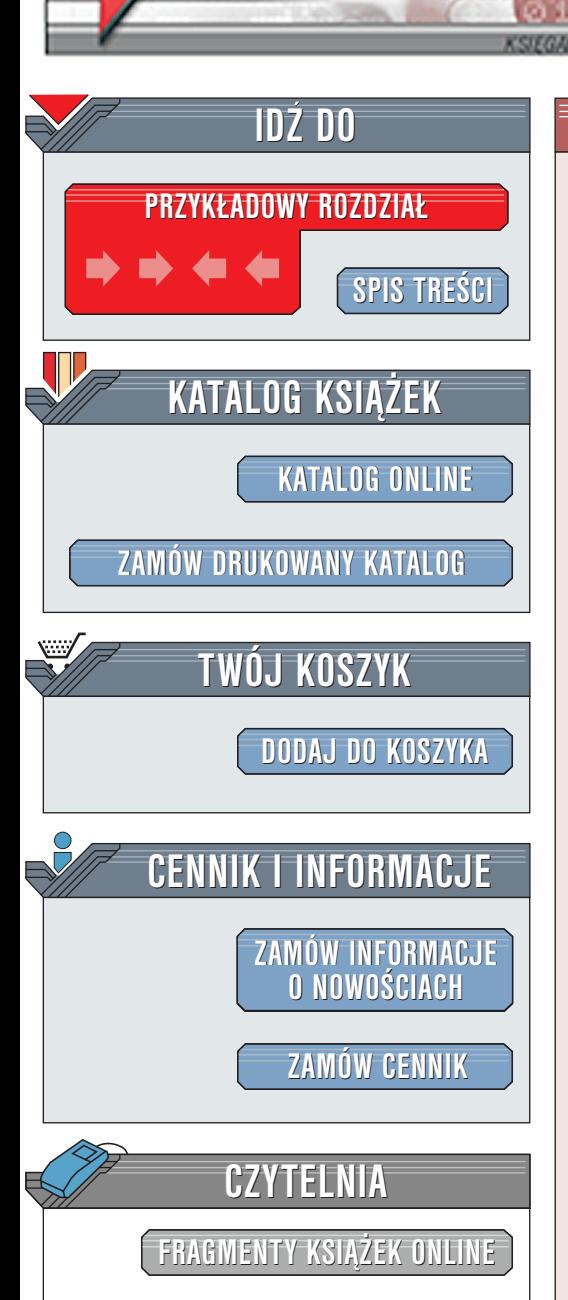

Wydawnictwo Helion ul. Chopina 6 44-100 Gliwice tel. (32)230-98-63 [e-mail: helion@helion.pl](mailto:helion@helion.pl)

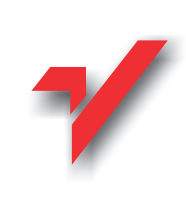

C++ Buider 5. Vademecum profesjonalisty. Tom II

Autorzy: Jarrod Hollingworth, Dan Butterfield, Bob Swart, Jamie Allsop, et al. Tłumaczenie: zbiorowe ISBN: 83-7197-586-4 Tytuł oryginału: [C++ Builder 5 Developer](http://www.amazon.com/exec/obidos/ASIN/0672319721) Format: B5, stron: 772

oprawa twarda Zawiera CD-ROM

elion. $\nu$ 

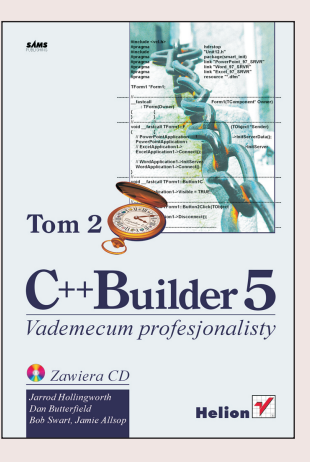

Ta długo oczekiwana książka, omawiająca piąta już wersję C++Buildera, nie jest – jak w przypadku wielu innych pozycji poświęconych narzędziom programistycznym  $$ typową prezentacją możliwości środowiska projektowego i języka C++. Poszczególne jej rozdziały były bowiem tworzone nie przez twórców, ale przez użytkowników C++Buildera – dzieki czemu całość nabiera niecodzienny charakteru kompendium wiedzy praktycznej, bazującej na niejednokrotnie wieloletnich doświadczeniach programistycznych. Zawartość tomu drugiego stanowi naturalne uzupełnienie treści tomu pierwszego, lecz dzięki specyficznemu charakterowi książki tom ten jest samodzielną, pełnowartościową pozycją, od której można rozpocząć lekturę całości.

Książka ta obejmuje szeroki zakres zagadnień związanych z zaawansowanymi możliwościami piątej wersji C++Buildera. W kolejnych rozdziałach znajdują się omówienia i przykłady prezentujące wykorzystanie komponentów Interbase Express, ADOExpress, InternetExpress i wielu innych. Dzięki tej książce wzbogacisz swoja wiedzę o tworzeniu aplikacji z wykorzystaniem architektur CORBA, COM, COM+. Zaawansowani programiści odsłonia przed Toba tajniki programowania rozproszonych aplikacji internetowych, biurowych i bazodanowych. "

- " • Wyeliminuj błędy powodujące niekontrolowane wycieki pamięci oraz przechwytuj szczegółowe informacje o błedach i wyjatkach występujących w czasie działania programu
- " • Rozszerz swoje umiejętności projektowania i implementowania wielowarstwowych aplikacji bazodanowych opartych na technologii MIDAS
- " ■ Wykorzystaj w swoich programach bogate możliwości aplikacji pakietu Microsoft **Office**
- " Poznaj techniki programowania rozproszonego z wykorzystaniem architektur COM, COM+ i CORBA
- " • Wzbogać tworzone strony WWW o obiekty i formularze oparte na technologii ActiveX
- " • Wykorzystaj w pełni możliwości prezentacji danych i drukowania dokumentów, oferowane przez środowisko graficzne systemu Windows
- Profesjonalnie projektuj i dystrybuuj własne zestawy komponentów.

**NASA** 

# <span id="page-1-0"></span>Spis treści

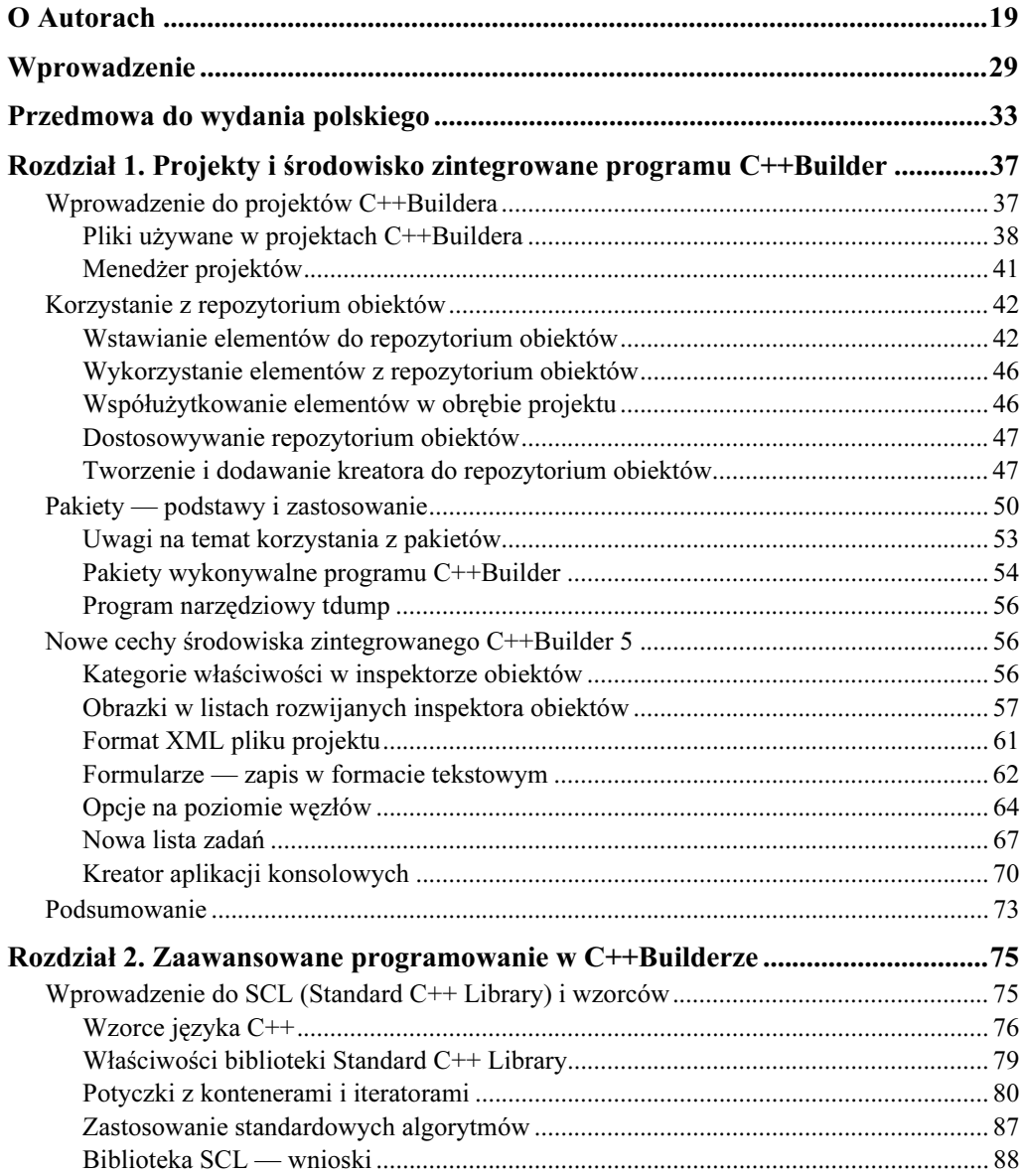

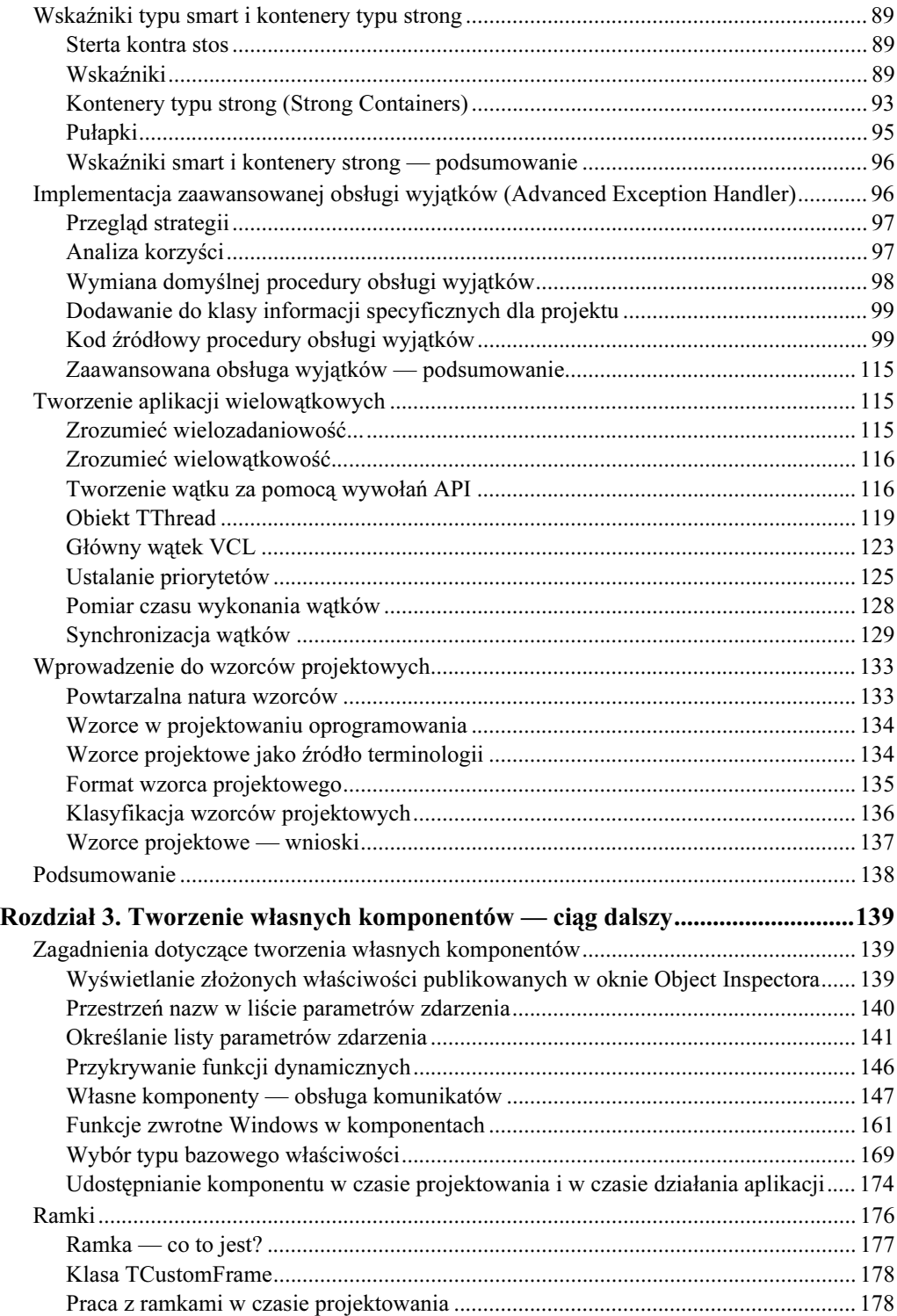

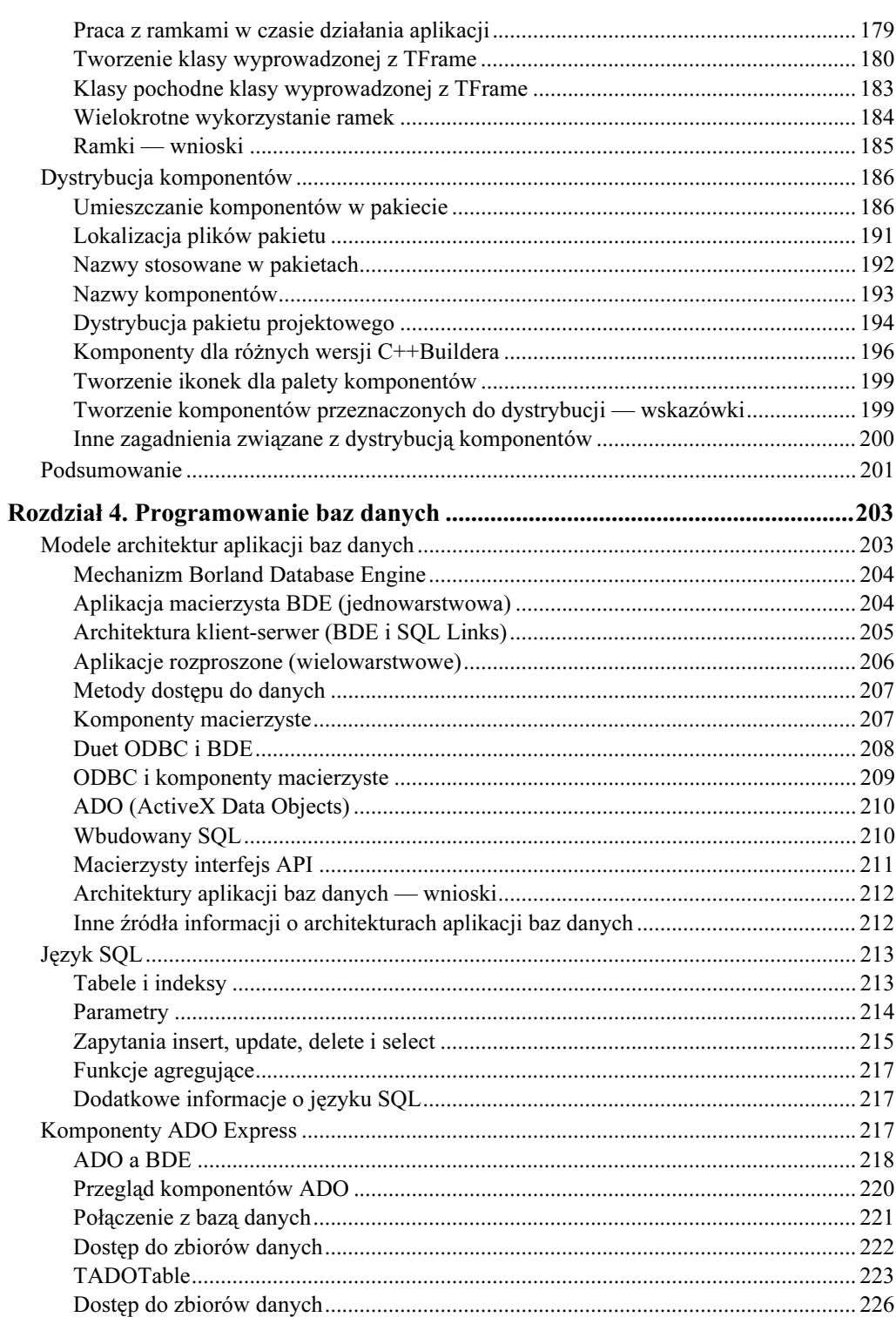

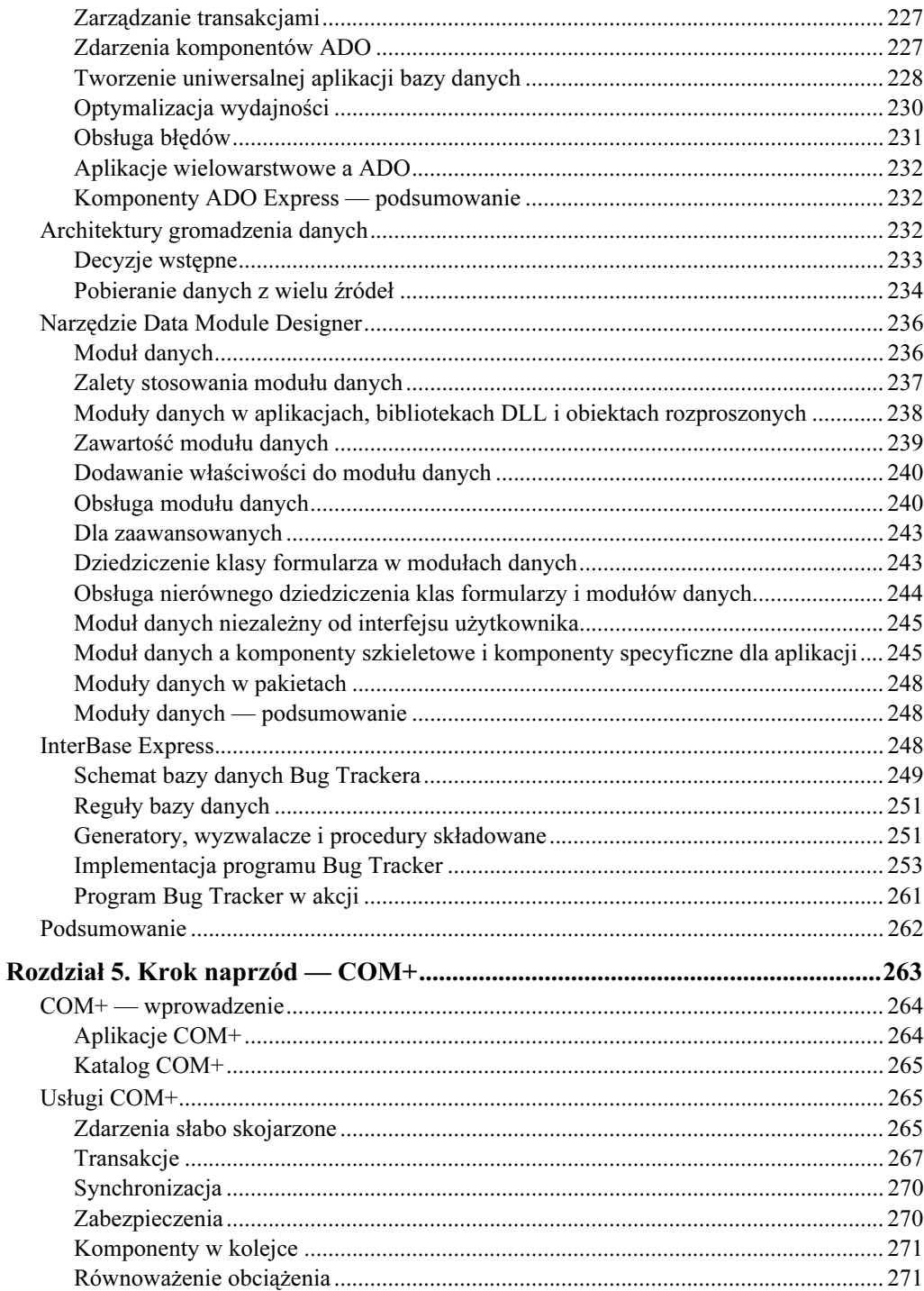

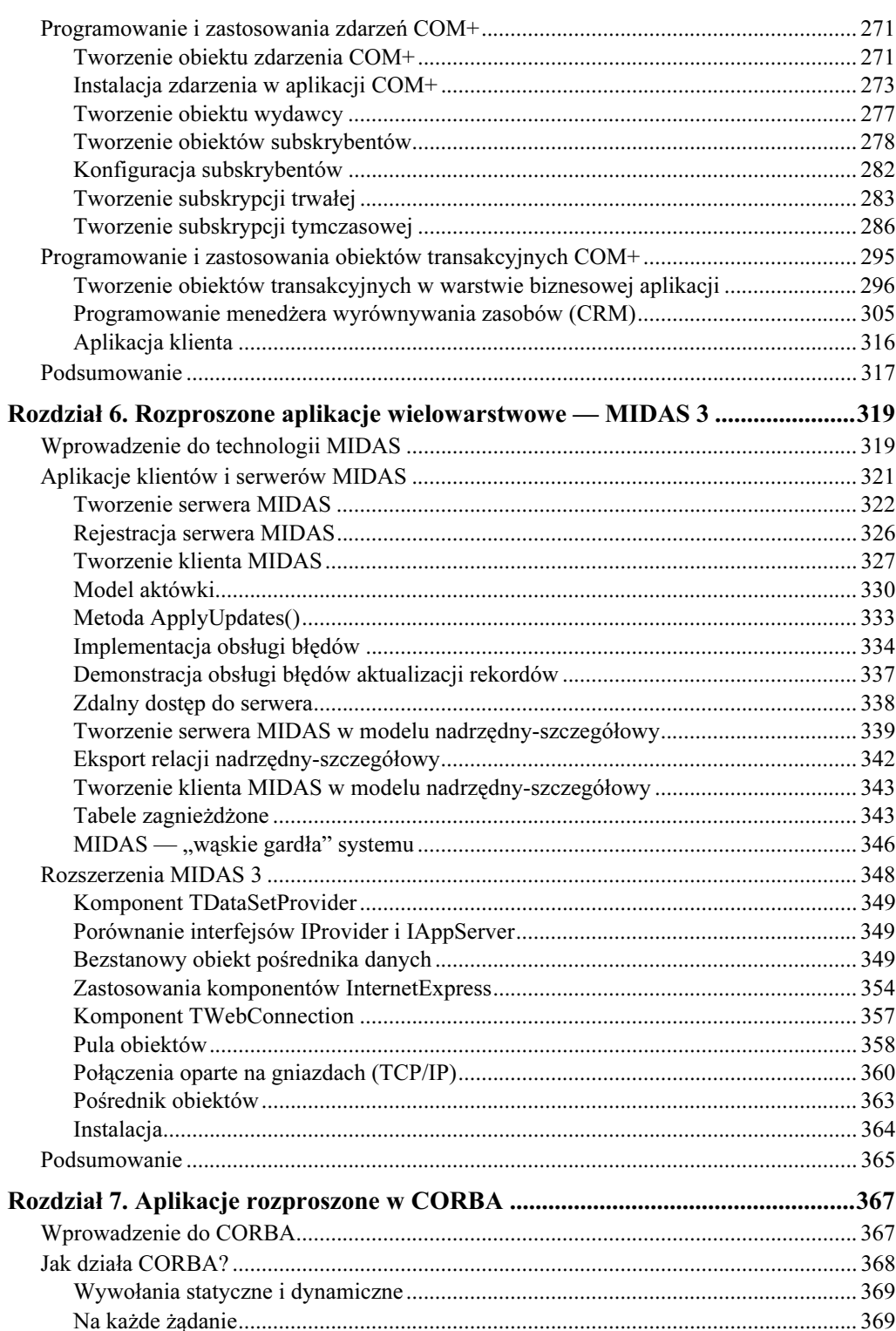

 $11\,$ 

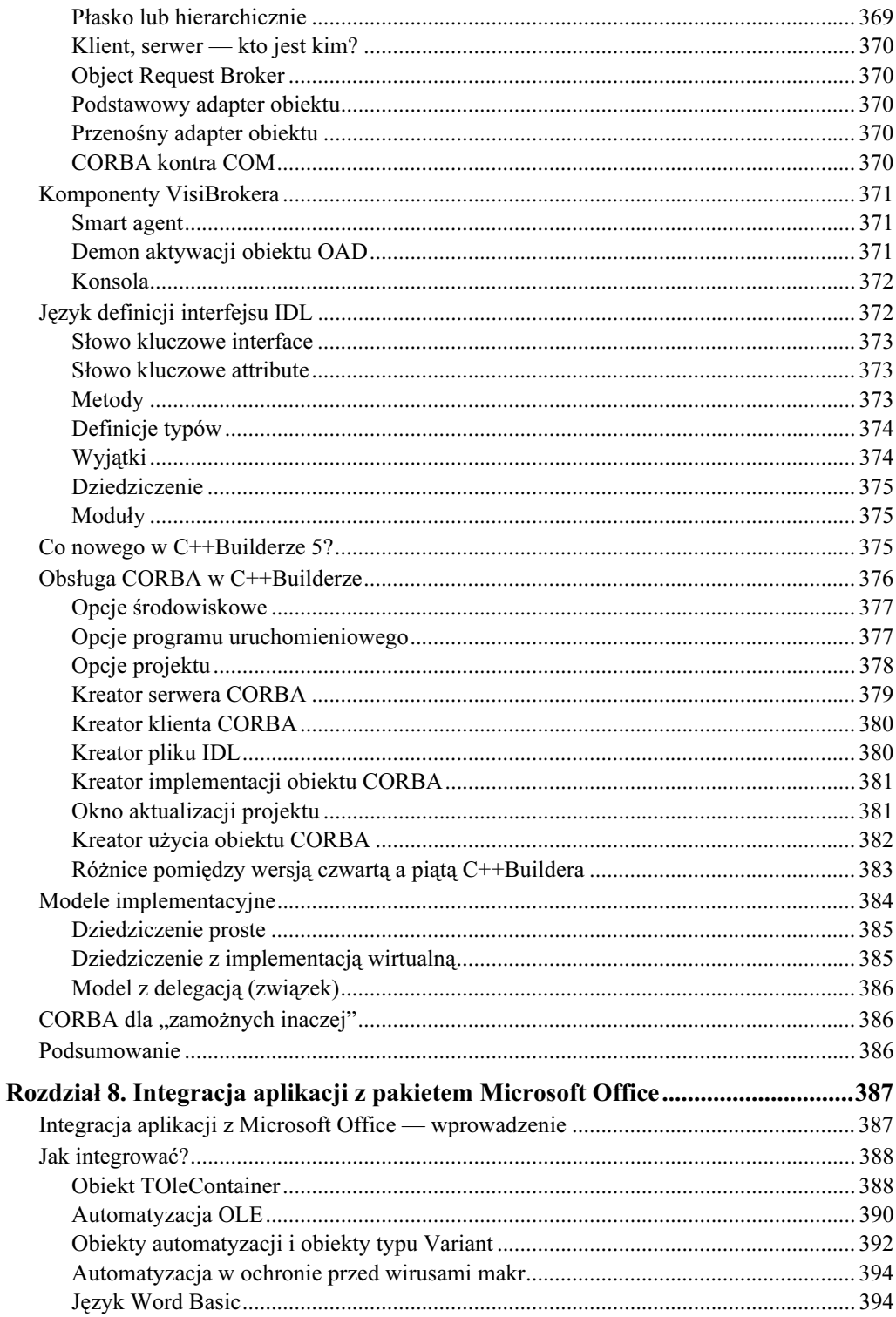

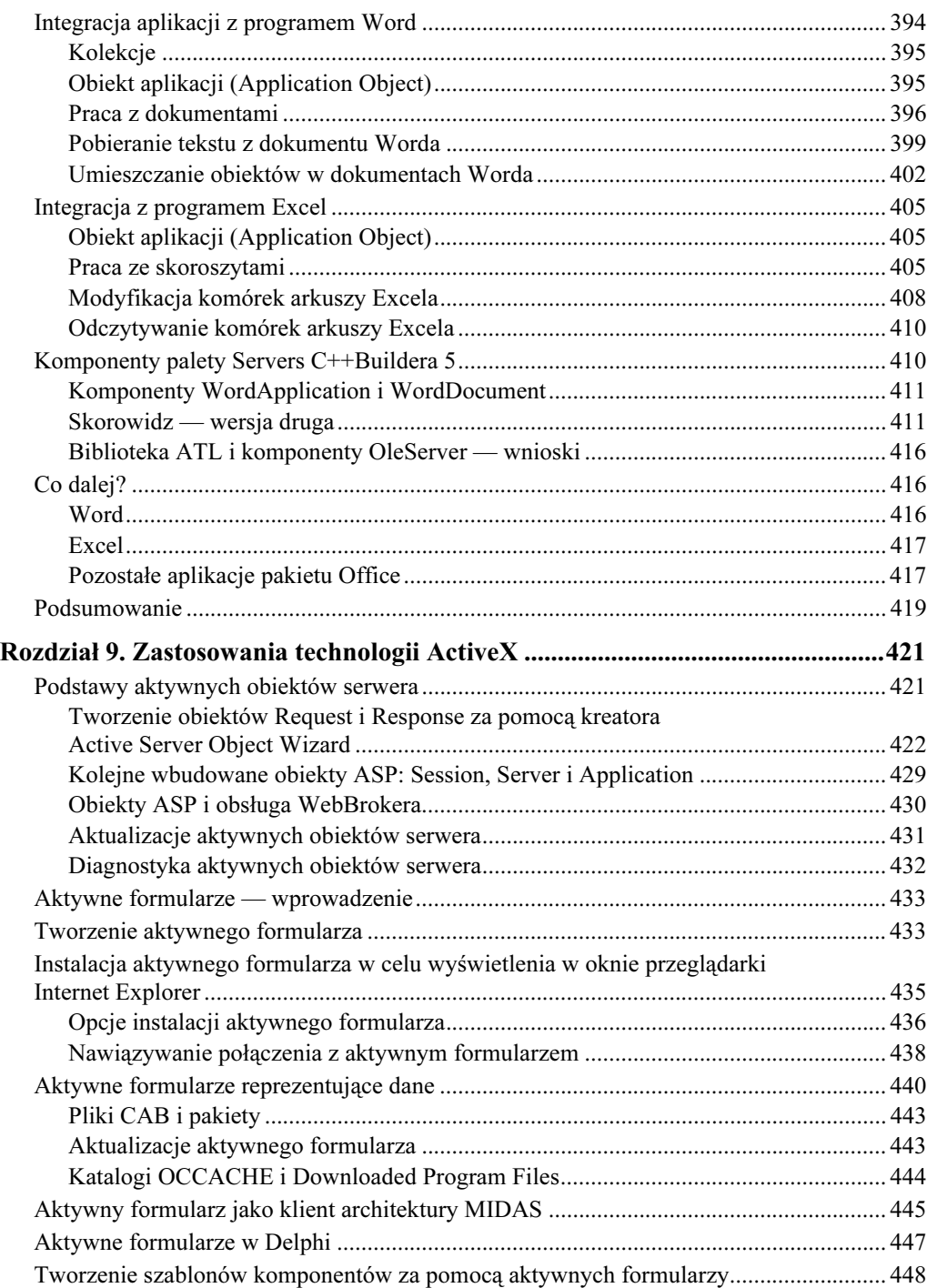

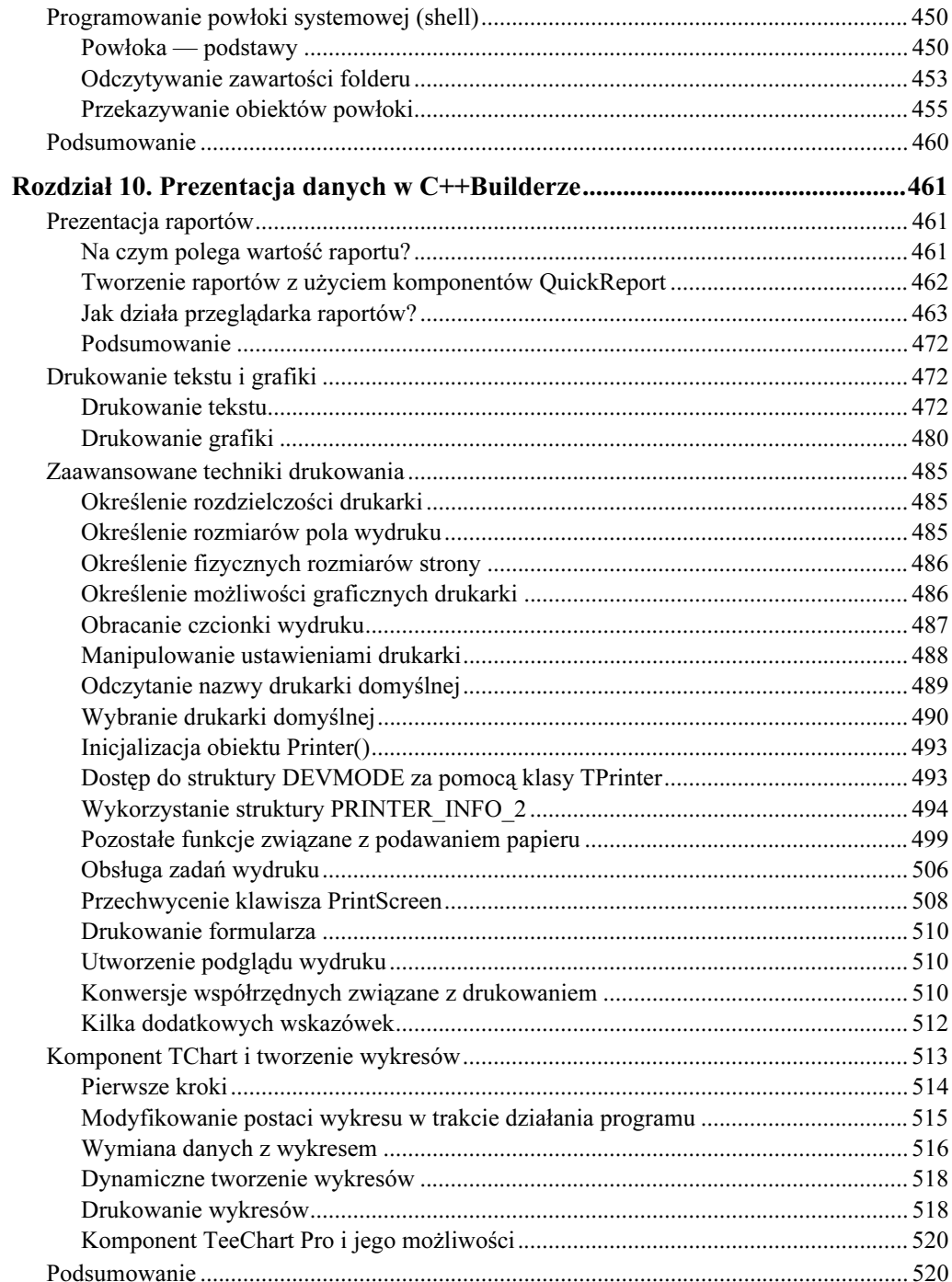

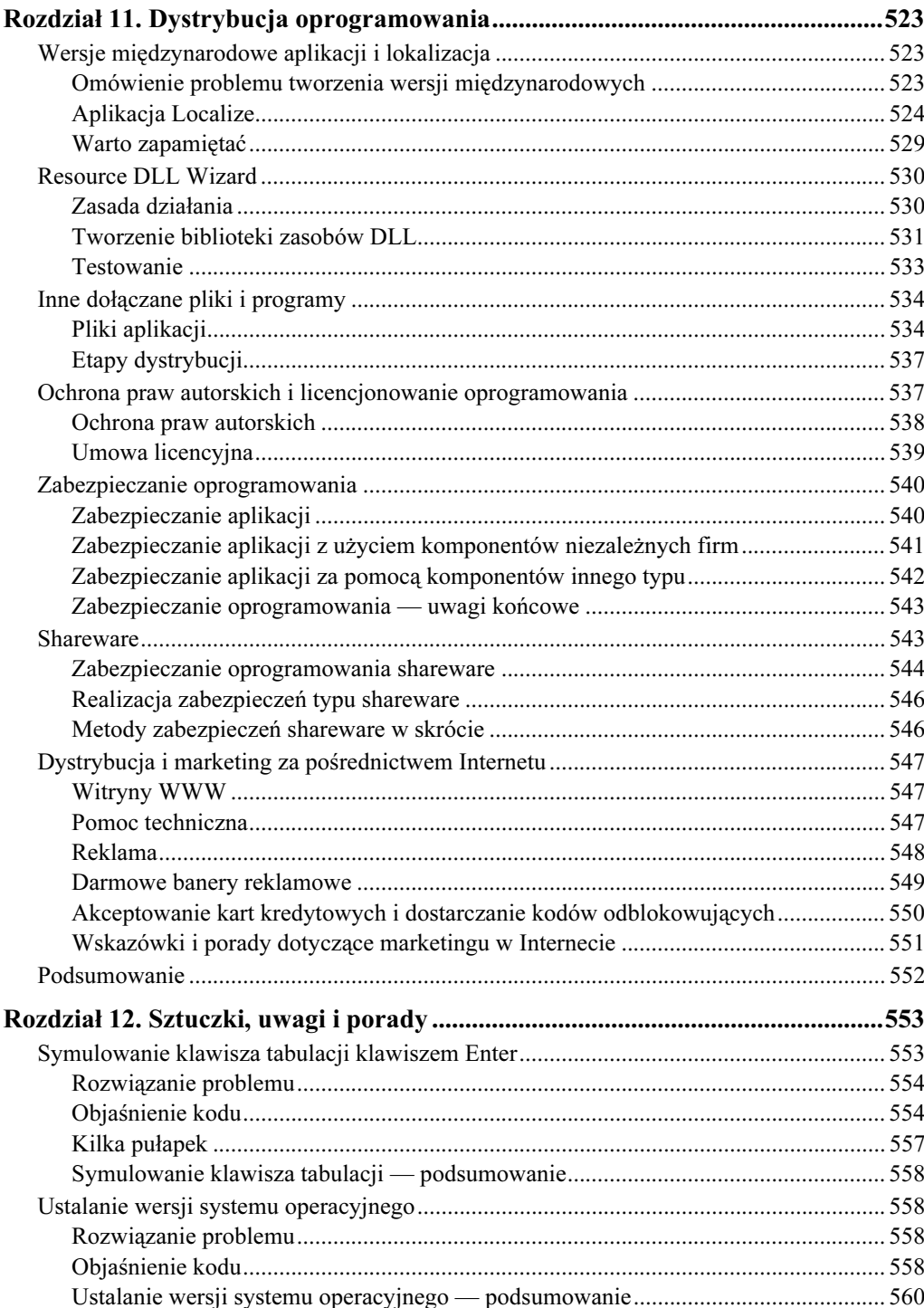

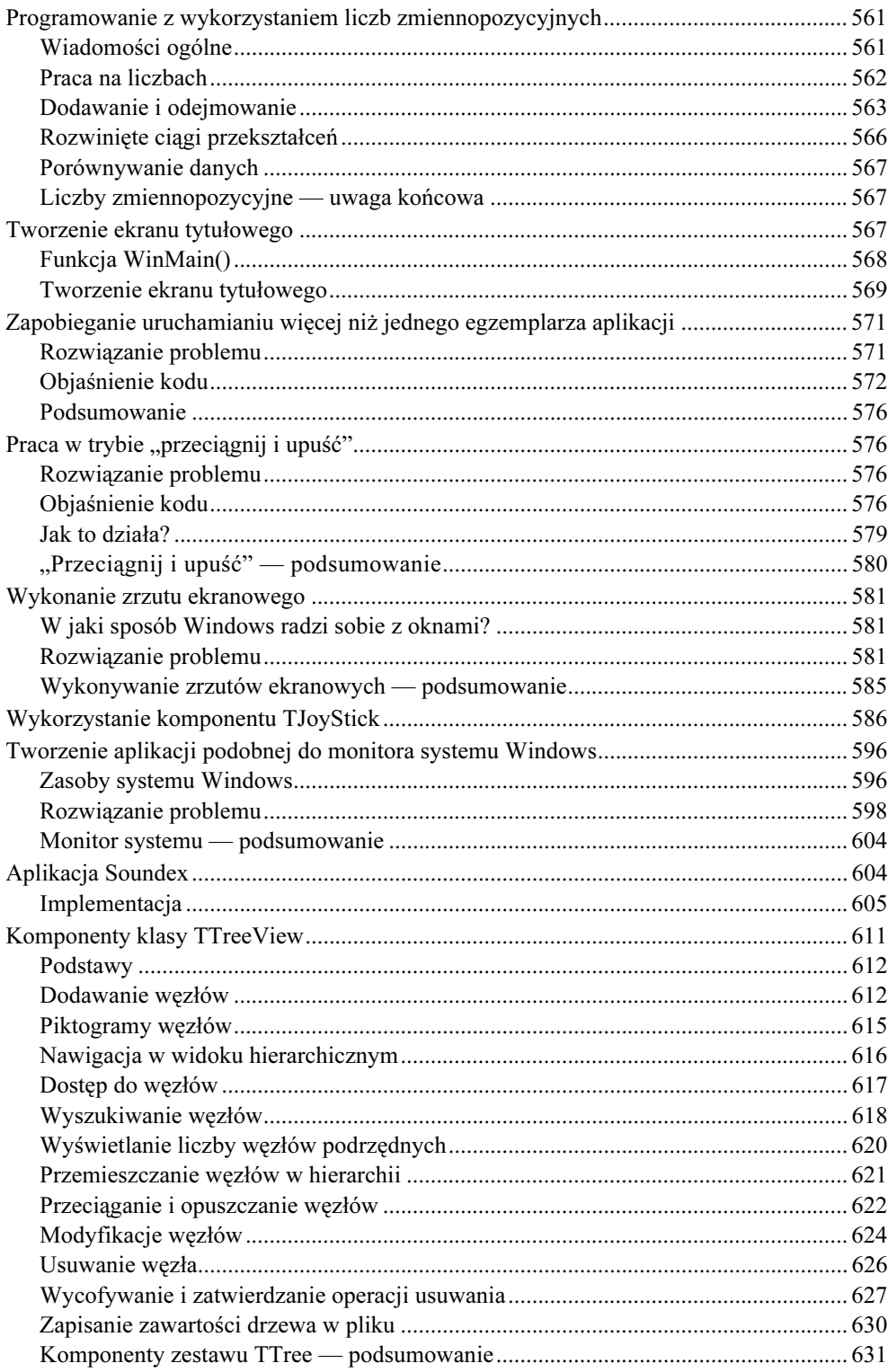

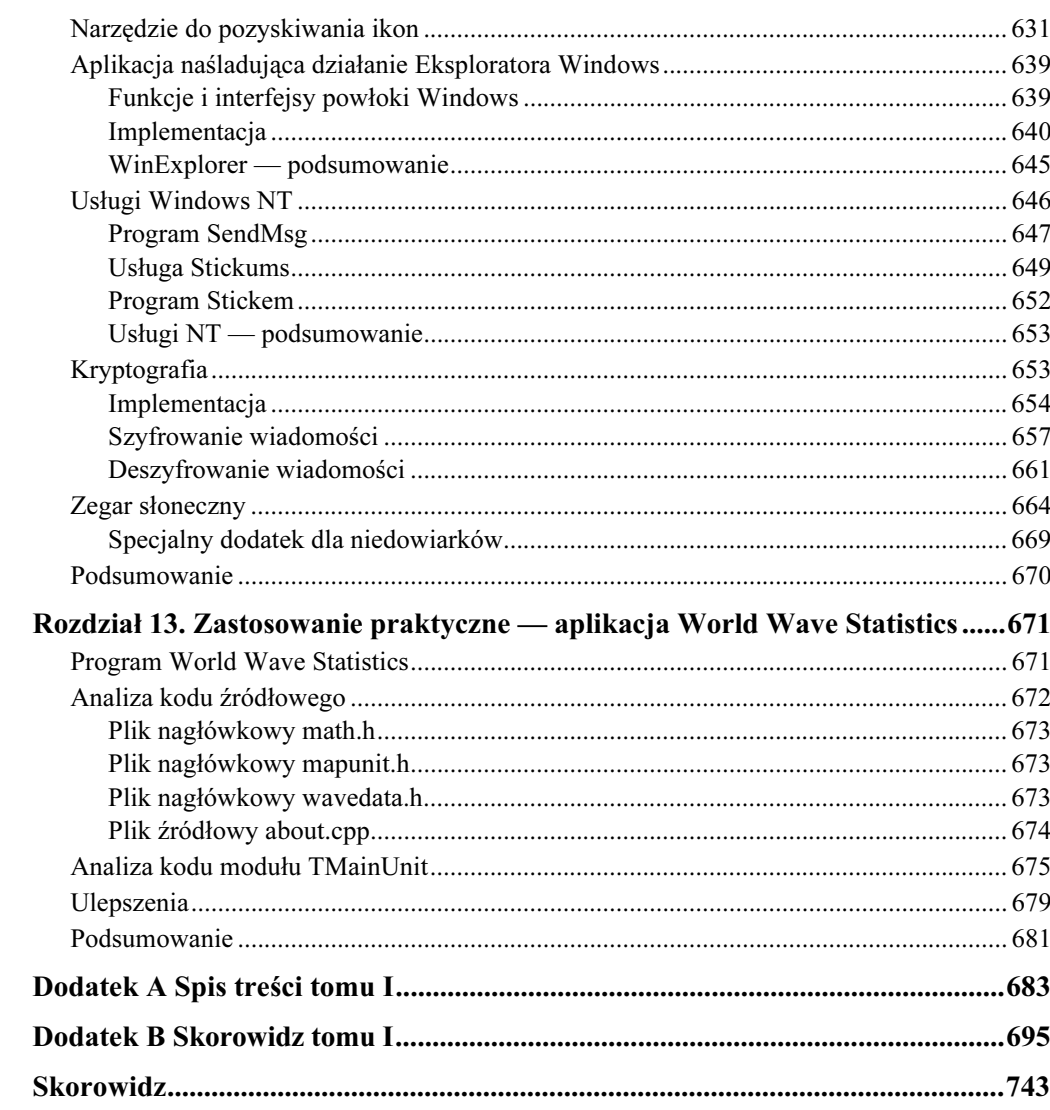

# <span id="page-12-0"></span>Rozdział 8. Integracja aplikacji z pakietem Microsoft Office

Integracja C++Buildera z pakietem Microsoft Office daje możliwość konstruowania różnorodnych przydatnych aplikacji — od prostych programów użytkowych pomocnych w wypełnianiu codziennych obowiązków biurowych po rozbudowane zestawy oprogramowania wykorzystujące pakiet Microsoft Office jako kolekcję przydatnych komponentów edycyjnych i kalkulacyjnych. W rozdziale zostaną przedstawione przesłanki integrowania tworzonych aplikacji z pakietem Office i sposoby realizacji tego zadania.

# Integracja aplikacji z Microsoft Office - wprowadzenie

Jedną z korzyści stosowania pakietu biurowego jest możliwość zaoszczędzenia czasu i wysiłku programisty. Wielu z nas uszczęśliwiłby nawet znikomy ułamek czasu zaoszczędzonego dzięki wykorzystaniu operacji wycinania i wklejania.

Microsoft Office umożliwia dalsze uproszczenie wielu czynności dzięki wykorzystaniu wbudowanego języka programowania — Visual Basic for Applications — tworzenie skrótów, automatyzację codziennych czynności. Dzisiejsze wytnij i wklej może być jutro automatycznym wymienianiem całych akapitów.

Poza możliwością dostosowania pakietu Microsoft Office do własnych potrzeb, bardzo interesująco zapowiada się fakt, że Office jest także serwerem automatyzacji OLE. Uprzejmi panowie z Microsoftu pozostawili nam do dyspozycji wszystkie "haki" i "furtki", pozwalając nam kontrolować pakiet Office i wykorzystywać go we własnych programach.

Oznacza to, że możemy w prosty sposób zapewnić naszemu programowi wydajność i funkcjonalność procesora tekstu. Używamy po prostu programów już zainstalowanych przez użytkownika. Możemy uruchamiać jawnie pakiet Office lub przejąć nad nim kontrolę i wykorzystywać go w tle. Jeśli kiedykolwiek marzyłeś o otrzymywaniu ze swoich własnych programów raportów w standardowym formacie, teraz możesz to osiągnąć. Chociaż Word nie przewyższa komponentu TQuickRep w dziedzinie łatwości programowania, możesz np. przesłać dokument w formacie Worda pocztą elektroniczną, mając pewność, że odbiorca za pomocą Worda go odczyta.

Integracja własnych aplikacji z pakietem Microsoft Office daje następujące korzyści:

1. Dostęp do uznanych programów i interfejsów rozszerzających możliwości naszych własnych aplikacji.

Jeśli chcesz udostępnić użytkownikom arkusz kalkulacyjny lub edytor tekstów jako część swojego programu, nie musisz już sam tworzyć lub zdobywać odpowiednich komponentów. Użytkownicy Twojego programu docenią wygodę tego rozwiązania, pracując z dobrze znanymi sobie aplikacjami.

2. Dostęp do popularnych formatów dokumentów.

Nie zajmuj się już formatami plików dokumentów. Zamiast szukać niezbędnych informacji dotyczących sposobu czytania i zapisywania powszechnie stosowanych plików, zrób użytek z już istniejącego kodu, który to potrafi. Zastosuj go w swojej aplikacji.

3. Automatyzacja zadań.

Jeśli kiedykolwiek musiałeś wykonać tę samą operację na wielu dokumentach, wiesz, jak wiele wysiłku trzeba włożyć w wykonanie zadania, otwarcie następnego pliku, wykonanie zadania, otwarcie następnego pliku... Dzięki automatyzacji możemy przygotować żądaną operację, wybrać pliki do przetwarzania i uruchomić całość.

# Jak integrować?

Kiedy już wiemy, że możemy integrować własne aplikacje z Microsoft Office, musimy odpowiedzieć sobie na pytanie: jak to zrobić? Na szczęście Microsoft Office udostępnia kilka interfejsów, zarówno w postaci serwerów automatyzacji OLE, jak i obiektów COM. C++Builder oferuje dwie możliwości przejęcia tych usług — wykorzystanie komponentu T01eContainer lub obiektów automatyzacji.

Wybór jednej z tych możliwości uzależniony jest od planowanego zakresu wykorzystania pakietu Office. Komponent T01eContainer jest znakomitym wyborem, jeśli zamierzasz osadzić jedną z aplikacji Office w swoim programie w taki sposób, aby pojawiała się jako jego część. Z drugiej strony, jeżeli potrzebujesz większej kontroli nad działaniem takiej hybrydowej aplikacji, użyj 01eVariant, aby pozyskać obiekty automatyzacji zaimplementowane w ramach pakietu Office.

# **Obiekt TOIeContainer**

Wykorzystanie obiektu T01eContainer to najłatwiejszy sposób integracji pakietu Office z utworzoną aplikacją. Utwórz nową aplikację i umieść w niej (na środku formularza głównego) egzemplarz komponentu T01eContainer (zakładka System). Rozszerz go tak, aby pozostał około 50-punktowy margines z wszystkich czterech stron elementu.

Kliknij teraz dwukrotnie obiekt OleContainer1. Zostanie otwarte okno dialogowe Wstaw obiekt, które powinno wyglądać tak, jak na rysunku 8.1.

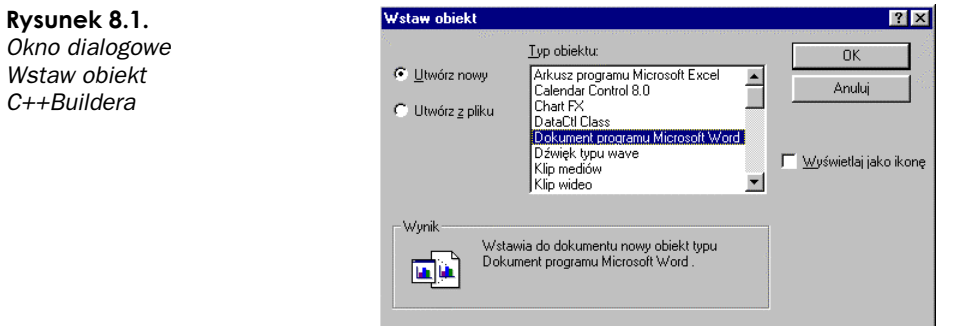

Wybierz pozycję Dokument programu Microsoft Word i kliknij przycisk OK.

Przygotowania są zakończone — skompiluj i uruchom program. Powinieneś zobaczyć formularz z pustym panelem na środku. Kliknij dwukrotnie panel — po chwili okno ulegnie zmianie. Menu i pozostałe elementy Worda pojawią się w górnej części formularza, a panel zostanie zastąpiony dokumentem programu Word. Kiedy zakończysz eksperymenty, zamknij program i wróć do C++Buildera.

Prawym przyciskiem myszy kliknij obiekt 01eContainer1 i wybierz z menu polecenie Delete Object (usuń obiekt). Spowoduje to odłączenie Twojej aplikacji od programu Word. Poniżej obiektu OleContainer1 umieść trzy przyciski nazwane Button\_Word, Button Excel oraz Button PPoint i etykietowane, odpowiednio: "Word", "Excel" i "Power-Point". Dodaj kod poniższego wydruku do metod 0nClick przycisków. Przykładowy projekt zawierający poniższy kod znajdziesz na płycie CD-ROM dołączonej do książki, w katalogu TOleContainer.

#### Wydruk 8.1. Program Word-Excel-PowerPoint

```
// Kod dla przycisku "Word"
void __fastcall TForm_OleContainer::Button_WordClick(TObject *Sender)
&
 0leContainer1->CreateObject("Word.Document", false);
 OleContainer1->DoVerb(ovShow);
1
// Kod dla przycisku "Excel"
void __fastcall TForm_OleContainer::Button_ExcelClick(TObject *Sender)
&
 0leContainer1->CreateObject("Excel.sheet", false);
 OleContainer1->DoVerb(ovShow);
1
// Kod dla przycisku "PowerPoint"
void __fastcall TForm_OleContainer::Button_PPointClick(TObject *Sender)
&
 OleContainer1->CreateObject("Powerpoint.show", false);
 OleContainer1->DoVerb(ovShow);
1
```
Kiedy już wprowadzisz powyższy kod, skompiluj i uruchom program. Tym razem podwójne kliknięcie panelu wygeneruje wyjątek Operation not allowed on an empty OLE conta-(niedozwolona operacja na pustym panelu). Kliknij przycisk OK, aby wznowić pracę.

Zamiast klikać w obszarze panelu, spróbuj teraz nacisnąć jeden z trzech przycisków umieszczonych pod nim. Po kliknięciu przycisku Excel lub Word panel zmieni się w odpowiedni dokument, a formularz otrzyma pasek narzędziowy odpowiedniej aplikacji (patrz rysunek 8.2).

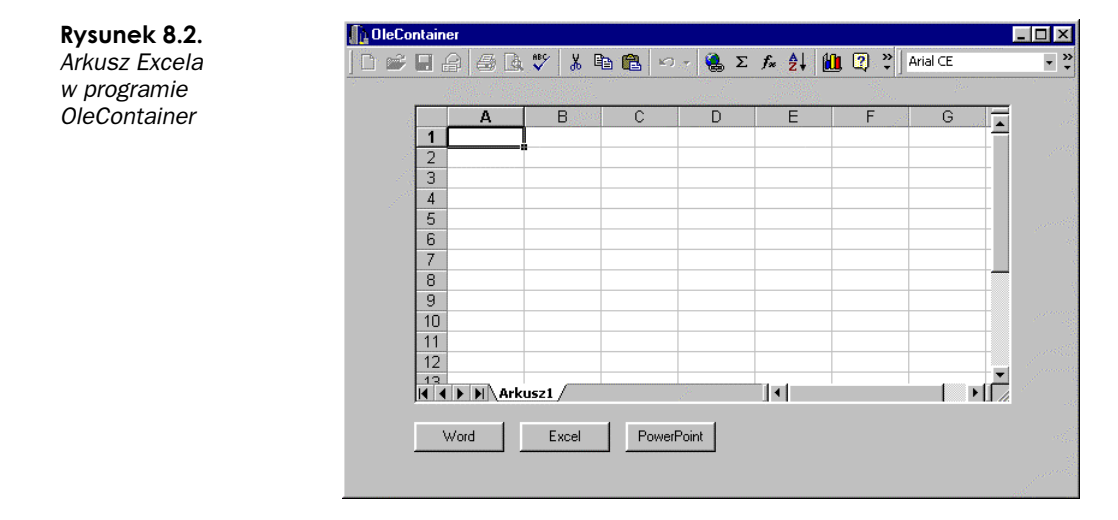

Kliknięcie przycisku *PowerPoint* zmienia panel w pusty slajd, ale na formularzu nie pojawiają się paski narzędzi ani menu. Dlaczego? Otóż PowerPoint został zaimplementowany inaczej niż Word i Excel.

# Automatyzacja OLE

Zastosowanie obiektów automatyzacji jest metodą bardziej wszechstronną niż integracja z wykorzystaniem egzemplarza klasy  . Metoda ta umożliwia dużo lepszą kontrolę nad każdym obiektem i jego właściwościami. Jedyną jej wadą jest to, że wraz ze wzrostem możliwości sterowania obiektami zwiększa się złożoność ich użytkowania i programowania.

Każdy obiekt automatyzacji posiada pewną liczbę właściwości i metod. Kiedy tworzysz obiekt automatyzacji, uzyskujesz dostęp do jego właściwości i metod, podobnie jak uzyskujesz dostęp do właściwości i metod obiektu z chwilą otrzymania wskaźnika do niego.

C++Builder oferuje dwa podstawowe sposoby stosowania automatyzacji: wykorzystanie bibliotek typów (Type Library) oraz obiektów automatyzacji OLE. Biblioteki typów to pliki bibliotek zawierające opis interfejsów udostępnianych przez aplikację i wszelkie typy, struktury i klasy umożliwiające ich eksploatację. Zaletą wykorzystania bibliotek typów jest możliwość kontroli typów, wadą — konieczność ich utworzenia za pomocą polecenia menu Import Type Library, lub też zdobycia w inny sposób. Ponadto ich zastosowanie oznacza wydłużenie czasu kompilacji projektu.

Wykorzystanie obiektów automatyzacji OLE wymaga znajomości nazw przeróżnych interfejsów oraz udostępnianych przez nie właściwości i metod. Stosowanie obiektów automatyzacji OLE uniemożliwia kontrolę typów, poza tym wymusza na programiście konieczność posiadania jakiegoś rodzaju dokumentacji na temat automatyzowanej aplikacji. Jednakże ich stosowanie bardzo przyśpiesza kompilację — obiekty te nie używają dodatkowego kodu ani plików bibliotecznych wymaganych w przypadku bibliotek typów.

Dla uproszczenia, w rozdziale będziemy używać głównie obiektów automatyzacji OLE. Zwrócimy też uwagę na udogodnienia oferowane przez C++Buildera w przypadku wykorzystania bibliotek typów. Będziesz więc potrzebował dobrej dokumentacji. Na szczęście pakiet Office zawiera własną, wbudowaną dokumentację.

Uruchom program Word i wywołaj edytor Visual Basica (naciśnij  $Alt+F11$  lub wybierz z menu pozycję Tools/Macro/Visual Basic Editor (odpowiednio: Narzędzia/Makro/Edytor VisualBasic w wersji polskiej pakietu Office). Zostanie wyświetlony edytor Visual Basica, zawierający pliki pomocy interfejsu programu Word dla Visual Basica — o ile je zainstalowałeś. Jeśli nie — zrób to teraz. Wpisz w polu *index* (indeks) słowo Application i zlokalizuj opis obiektu Application programu Word. Widok ekranu powinien być zbliżony do tego z rysunku 8.3.

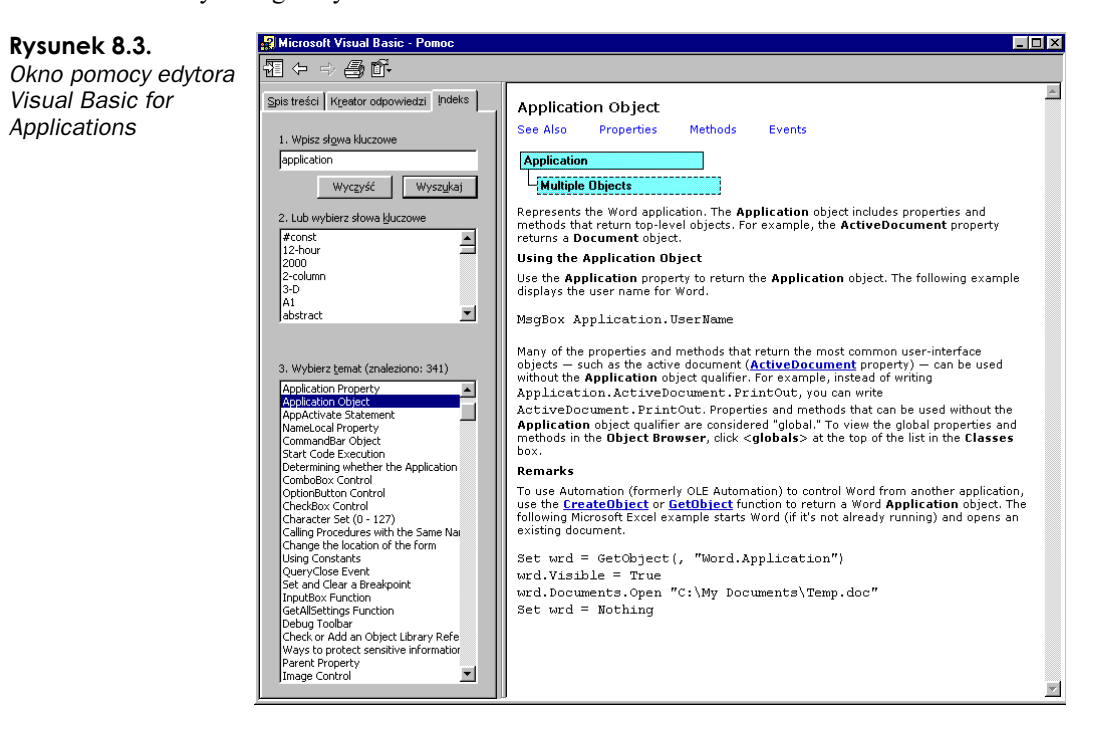

Możesz używać tej metody w celu uzyskania niezbędnych informacji o właściwościach, metodach i wyjątkach interesujących Cię obiektów. Technika ta działa ze wszystkimi aplikacjami pakietu Microsoft Office, więc jeśli szukasz informacji o obiektach pakietu Office, znajdziesz je właśnie tu.

# Obiekty automatyzacji i obiekty typu Variant

Wykorzystanie obiektów klasy Variant C++Buildera bardzo ułatwia stosowanie obiektów automatyzacji. Obiekty Varjant nie tylko mogą zawierać obiekty automatyzacji, ale również zawierają pewną liczbę procedur ułatwiających ich wykorzystanie.

Najbardziej użytecznymi w pozyskiwaniu i manipulowaniu obiektami automatyzacji metodami są:

- CreateObject()
- GetActiveObject()
- OleFunction()
- OleProcedure()
- OlePropertyGet()
- OlePropertySet()

CreateObject() wraz z GetActiveObject() służą, odpowiednio: do stworzenia i pobrania aktywnego obiektu automatyzacji. Działanie pozostałych funkcji jest zgodne z ich nazwami. Warto podkreślić, że funkcje OleFunction(), OleProcedure(), OlePropertySet() oraz OlePropertyGet() są w zasadzie otoczką (ang. wrapper) dla metody Exec().

Metoda Exec() używana jest przez C++Builder do uruchomienia procedury lub funkcji lub do pozyskania lub ustawienia wartości właściwości. W celu uzyskania dostępu do żądanej funkcji obiektu automatyzacji odwołuje się ona do czterech klas:

- Function()
- Procedure()
- PropertyGet()
- PropertySet()

Klasa Function() używana jest do określenia funkcji, PropertyGet() służy do pozyskania wartości właściwości itd. Obiekty tych klas powinny być powołane przed ich użyciem w  $Exec()$  i muszą zostać odświeżone za pomocą ich metod  $ClearArgs()$  przed ponownym użyciem. Przyjrzyjmy się temu mechanizmowi, zanim przejdziemy do bardziej szczegółowej analizy kilku aplikacji.

Stwórz nową aplikację, umieść na formularzu przycisk, nazwij go Button LaunchWord i opatrz etykietą "Uruchom Worda". Uzupełnij kodem z wydruku 8.2 metodę 0nClick przycisku. Wydruk ten jest dostępny na dołączonej do książki płycie CD-ROM — projekt przykładu *automation* objects.bpr znajduje się w folderze AutomationObj.

#### Wydruk 8.2.

Uruchomienie programu Word

```
void __fastcall TForm_Automation::Button_LaunchWordClick(TObject *Sender)
&
 Variant word_app;
 Variant word_docs;
```

```
Variant word_this_document;
 Variant word_range;
 word_app = Variant::CreateObject("word.application");
 word_docs = word_app.OlePropertyGet("documents");
 word_docs.OleProcedure("Add");
 word_app.OlePropertySet("Visible", (Variant) true);
1
```
Ten sam fragment kodu, ale z wykorzystaniem metody  $\text{Exec}()$ , zawarty jest na wydruku 8.3. Stwórz nowy przycisk o nazwie Button\_LaunchWordExec, opatrz go etykietą "Uruchom Worda (Exec)" i uzupełnij jego metodę OnClick kodem zamieszczonym na wydruku 8.3.

#### Wydruk 8.3.

Wywołanie programu Word z użyciem metody Exec()

```
void __fastcall TForm_Automation::Button_LaunchWordExecClick(TObject *Sender)
&
Variant word_app;
Variant word_docs;
Variant word_this_document;
Variant word_range;
 Function Documents("Documents"); //-- Definicja funkcji Documents
 Function AddDocument("Add");
                                  //-- Definicja funkcji Add dokumentu
 PropertySet Visibility("Visible"); //-- Definicja właściwości Visibility
 word_app = Variant::CreateObject("word.application");
word\_docs = word\_app.Exec(Documents);
word_docs.Exec(AddDocument);
Visibility << True;
word_app.Exec(Visibility);
1
```
Rysunek 8.4 przedstawia program LaunchWord w czasie działania.

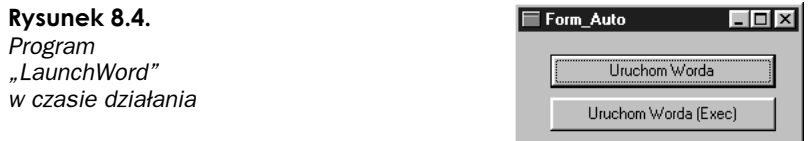

Pozostało nam już tylko sprawdzić, czy plik nagłówkowy utilcls.h jest włączony do programu. Używanie obiektów zmiennego typu w automatyzacji powoduje powołanie egzemplarza klasy TAutoArgs, zdefiniowanej właśnie w pliku *utilcls.h.* Dopisując więc w jednym z plików nagłówkowych linię

#include <utilcls.h>

unikniesz ewentualnych problemów. Skompiluj i uruchom program. Kiedy pojawi się formularz, kliknij przycisk "Uruchom Worda (Exec)". Spowoduje to uruchomienie nowej kopii programu Word (niezależnie od tego, czy jest już uruchomiony jakiś egzemplarz programu Word) z pustym dokumentem, czy też nie.

# Automatyzacja w ochronie przed wirusami makr

Automatyzacja ma wielką zaletę — udostępnia programiście uniwersalne mechanizmy, a użytkownikowi daje możliwość nieinteraktywnego i masowego wykonywania pospolitych zadań. Ujemną cechą automatyzacji jest potencjalne zagrożenie wirusami — otwierając dokument programu Office zawierający wirusa makrodefinicji, aplikacja zakłada, że wiesz o jego istnieniu i nie broni się przed otwarciem dokumentu.

Jeżeli zakładasz wykorzystanie automatyzacji w dokumentach powszechnie dostępnych, infekcja dokumentu wirusem makrodefinicji stanowi realne zagrożenie. Zadbaj o aktualizację programu antywirusowego. Aplikacje pakietu Office dopuszczają otwarcie zainfekowanego dokumentu, ale dobry program antywirusowy powinien uniemożliwić użycie takiego pliku.

# **Język Word Basic**

Wydany przez Microsoft program Word 97 udostępniał pewne udogodnienie umożliwiające tworzenie małych programów rozszerzających funkcjonalność aplikacji z wykorzystaniem nowego języka — Word Basica. Mimo że później, w edycji '98 programu Word, zastąpiono go językiem Visual Basic for Applications, Microsoft pozostawił w kolejnych wersjach programu Word działający interfejs języka Word Basic.

Interfejs ten, dostępny za pośrednictwem obiektu automatyzacji word basic, nie oferuje takiego zakresu funkcji jak VBA, jednak w pewnych sytuacjach doskonale się sprawdza. Powinieneś rozważyć jego wykorzystanie, jeśli nie masz pewności, której wersji pakietu Office będą używali odbiorcy tworzonego przez Ciebie oprogramowania.

Jeśli przypuszczasz, że może to być Office 97, użyj (ze względu na kompatybilność) języka Word Basic zamiast VBA. Dzięki temu zyskasz pewność, że Twojego oprogramowania będą mogli używać zarówno użytkownicy wcześniejszych, jak i nowszych wersji pakietu Office.

# Integracja aplikacji z programem Word

Microsoft Office to duży i złożony pakiet oprogramowania, dający programistom dostęp do niektórych swoich wewnętrznych interfejsów. Czytając ten podrozdział, dowiesz się, w jaki sposób można zatrudnić te interfejsy do wykonywania prostych zadań, takich jak wczytywanie, zapisywanie i tworzenie nowych dokumentów programu Word.

# Kolekcie

Zgodnie z nazwą, kolekcja (ang. collection) używana jest w programie Word do przechowywania grup obiektów. Każda kolekcja posiada dwa kluczowe elementy: właściwość Count oraz metodę Item. Właściwość Count informuje, ile obiektów przechowywanych jest w kolekcji, a metoda Item pozwala pobrać z kolekcji referencję do żądanego elementu, przez określenie jego numeru lub nazwy (jeśli obiekt takową posiada). Niektóre kolekcje posiadają też inne metody i właściwości zwiększające ich możliwości. Znakomitym przykładem jest kolekcja Documents, która udostępnia metodę Add tworzącą nowy dokument.

# Obiekt aplikacji (Application Object)

Obiekt aplikacji jest rdzeniem programu Microsoft Word i podstawowym obiektem programów chcących korzystać z funkcji Microsoft Word . Po stworzeniu lub pozyskaniu obiektu aplikacji możemy uzyskać referencje do poszczególnych kolekcji lub właściwości wymaganych podczas wykonywania planowanych zadań.

Są dwa sposoby uzyskania obiektu aplikacji programu Word: stworzenie nowego obiektu lub pozyskanie referencji do już istniejącego egzemplarza. Obiekty typu udostępniają dwie metody zwracające obiekt aplikacji: CreateObject() i GetActiveObject(). Create0bject() tworzy nowy egzemplarz obiektu automatyzacji, natomiast metoda GetActiveObject() pozwala uzyskać referencję do jednego z już istniejących obiektów automatyzacji. Obie metody w przypadku wystąpienia błędu generują wyjątek EOleSysError.

Aby otrzymać obiekt automatyzacji programu Word, zastosuj identyfikator word.appli- . Przy pierwszym odwołaniu do obiektu aplikacji często wskazane jest wykorzystanie (jeśli to możliwe) istniejącego egzemplarza obiektu. Pozwala to uniknąć uruchamiania kilku kopii tej samej aplikacji i może przyspieszyć działanie Twojego program, ponieważ nie będzie on musiał czekać na załadowanie części pakietu Office.

Stwórz nową aplikację i dodaj do niej przycisk Button LaunchWord, z etykietą "Uruchom Worda". Uzupełnij metodę 0nClick przycisku kodem zamieszczonym na wydruku 8.4.

#### Wydruk 8.4.

```
Program Launch Word
```

```
void __fastcall TForm1::Button_LaunchWordClick(TObject *Sender)
&
 try
  &
   my_word = Variant::GetActiveObject("word.application");
  1
 catch (…)
 -
&
   // Próba pozyskania istniejącego egzemplarza obiektu automatyzacji programu Word
   // nie powiodła się. Należy stworzyć nowy obiekt.
   try
    &
     my_word = Variant::CreateObject("word.application");
    1
   catch (…)
```

```
-
&
    // Nie można utworzyć obiektu automatyzacji programu Word
    Application->MessageBox("Obiekt automatyzacji nieosiągalny", "Błąd:", MB_OK |
    ዄMB_ICONERROR);
   1
-
1
my_word.OlePropertySet("Visible", (Variant)True);
```
Kod źródłowy tego programu zawarty jest w projekcie example3.bpr, umieszczonym w folderze LaunchWord dołączonej do książki płyty CD\_ROM.

Dodaj też do klasy definiującej formularz zmienną:

Variant my\_word;

1

Skompiluj i uruchom program, a kiedy pojawi się jego formularz główny, kliknij przycisk "Uruchom Worda". Jeśli w tle uruchomiony jest program Word, nic się nie wydarzy (nie działamy jeszcze w żaden sposób na obiekcie aplikacji). Jeśli jednak Word nie jest uruchomiony, w momencie wygenerowania wyjątku C++Builder zatrzyma program i poinformuje nas o tym. Zdarzenie to nie wystąpi w przypadku uruchamianiu programu spoza środowiska uruchomieniowego C++Buildera.

# Praca z dokumentami

Po uruchomieniu kopii programu Word warto zrobić z jego pomocą coś pożytecznego. Zobaczmy więc, w jaki sposób przebiega praca z dokumentami programu Word.

Po uzyskaniu interfejsu do aplikacji Worda mamy dostęp do jego kolekcji dokumentów. Jest ona obiektem rządzącym się własnymi prawami i zawierającym właściwości i metody pozwalające tworzyć, otwierać i zapisywać dokumenty, przeglądać zawartość kolekcji itp.

Obiekt aplikacji udostępnia kolekcję dokumentów w następujący sposób:

my\_documents = my\_word.OlePropertyGet("Documents");

Za chwilę dodamy powyższą linię do naszej aplikacji.

## Tworzenie nowego dokumentu

W celu dodania nowego dokumentu do kolekcji stosujemy metodę Add(). Metoda ta przyjmuje kilka opcjonalnych parametrów pozwalających lepiej kontrolować jej działanie.

Do utworzenia zwykłego pustego dokumentu wystarczy sama metoda Add(). Tworzenie nowego dokumentu na podstawie szablonu wymaga przekazania nazwy tego szablonu. Dodaj nowy przycisk do aplikacji i nazwij go Button CreateDocument. Opatrz go etykietą "Nowy Dokument" i uzupełnij jego metodę 0nClick kodem zamieszczonym na wydruku 8.5.

# Wydruk 8.5.

# Tworzenie nowego dokumentu

```
void __fastcall TForm1::Button_CreateDocumentClick(TObject *Sender)
&
 Variant this_doc;
 long doc_count;
 my_docs = my_word.OlePropertyGet("Documents");
 this\_doc = my\_docs.0 leFunction("Add");
 doc_count = my_docs.OlePropertyGet("Count");
 ShowMessage((Ans 1-3) "Otwarto " + doc_count + " dokument (ów)");1
```
Ponieważ wprowadziliśmy nową zmienną, dodaj do definicji formularza następującą linię:

Variant my\_docs;

Skompiluj i uruchom aplikację. Na ekranie powinno pojawić się okno przedstawione na rysunku 8.5. Kliknij przycisk Nowy Dokument — zostanie wygenerowany wyjątek z komunikatem Variant does not reference an automation object (zmienna nie wskazuje obiektu automatyzacji). Przed przystąpieniem do jakichkolwiek działań na obiekcie aplikacji Word musimy sprawdzić, czy uzyskaliśmy do niego referencję. Pozwól aplikacji kontynuować, a następnie kliknij przycisk Uruchom Worda. Dopiero wtedy kliknij po raz drugi przycisk Nowy dokument. Nowy dokument został dodany do aplikacji Word, a Ty zostałeś powiadomiony, ile dokumentów aktualnie jest otwartych — to często bardzo przydatna informacja.

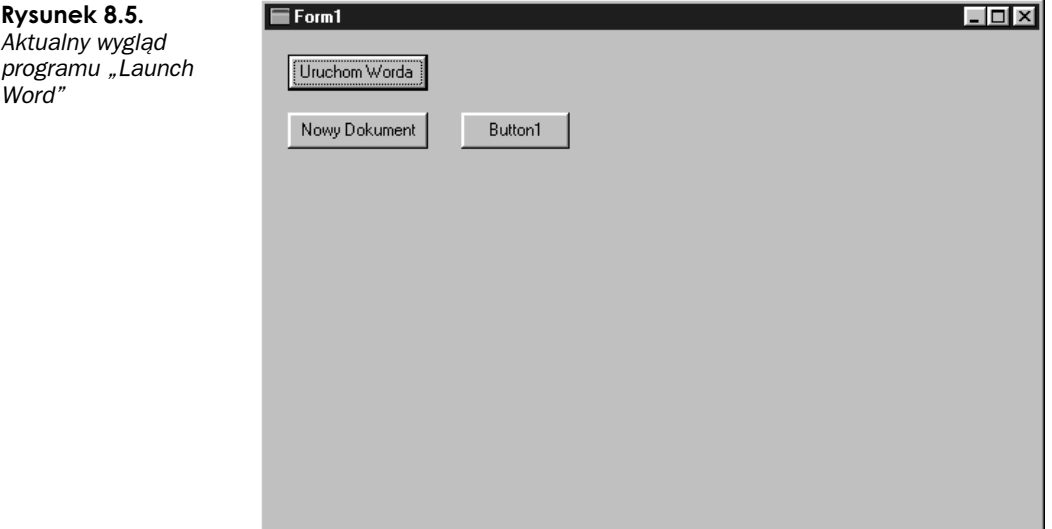

# Zapisywanie dokumentów

Zapisywanie dokumentów jest kolejną często wykonywaną operacją. Aby zapisać dokument, można wykorzystać jedną z metod zapisu lub metodę SaveAs dokumentu.

Dokument można zapisać na trzy sposoby: zapisać pojedynczy dokument, zapisać wszystkie otwarte dokumenty lub zapisać wersję dokumentu. To, który sposób zostanie zastosowany, zależy od obiektu będącego właścicielem metody. Obiekt Document lub Version zapisuje kopię samego siebie, natomiast obiekt Documents zapisuje całą kolekcję otwartych dokumentów.

Zademonstrujemy teraz działanie funkcji zapisu. Dodajmy do naszego formularza nowy przycisk Button QuickSave etykietowany napisem "Zapisz" i wypełnijmy poniższym kodem (wydruk 8.6) jego metodę .

#### Wydruk 8.6.

Zapisywanie dokumentu

```
void __fastcall TForm1::Button_QuickSaveClick(TObject *Sender)
&
 Variant this_doc;
 this_doc = my_word.OlePropertyGet("ActiveDocument");
 this_doc.OleProcedure("Save");
1
```
Skompiluj i uruchom aplikację, po czym wykonaj cykl uruchamiania programu Word i tworzenia nowego dokumentu. Kliknij przycisk Zapisz. Word powinien wyświetlić okno dialogowe Save As<sup>1</sup>, ponieważ nie została dotychczas określona nazwa dokumentu. Zamknij aplikację i powróć do C++Buildera.

Dodaj kolejny przycisk, Button\_QuickSaveAs, z etykietą "Zapisz jako" i umieść poniższy kod wewnątrz metody 0nClick przycisku.

#### Wydruk 8.7. Zapisywanie dokumentu pod określoną nazwą

```
void __fastcall TForm1::Button_QuickSaveAsClick(TObject *Sender)
&
 Variant this_doc;
 this_doc = my_word.OlePropertyGet("ActiveDocument");
 this_doc.OleProcedure("SaveAs", "c:\\zapisany_jako.doc");
1
```
Skompiluj i uruchom aplikację. Tym razem po uruchomieniu programu Word i utworzeniu nowego dokumentu kliknięcie przycisku Zapisz jako spowoduje zapisanie dokumentu pod nazwą zdefiniowaną w wywołaniu metody SaveAs.

Metoda SaveAs przyjmuje więcej parametrów, więc jeśli chcesz jej używać w pełnej postaci, rozważ bezpośrednie zastosowanie metody Exec() (01eProcedure() jest otoczką dla metody Exec()).

## Otwieranie istniejącego dokumentu

Ponieważ umiemy już tworzyć i zapisywać dokumenty programu Word, może przydać się nam możliwość późniejszego ich otwierania. Służy do tego metoda 0pen kolekcji documents.

-

 $1$  Zapisz jako... w polskiej wersji MS Office — przyp. tłum.

Jeśli znamy nazwę dokumentu, możemy ją przekazać do metody Open. Dodaj do formularza przycisk Button\_QuickOpen i opatrz go etykietą "Otwórz dokument". Spróbujemy z jego pomocą otworzyć wcześniej zapisany dokument.

Wypełnij metodę OnClick nowego przycisku kodem prezentowanym na wydruku 8.8. Następnie skompiluj i uruchom aplikację. Po uruchomieniu programu Word kliknij przycisk Otwórz dokument. Word załaduje uprzednio zapisany dokument.

#### Wydruk 8.8.

Otwieranie dokumentu

```
void __fastcall TForm1::Button_QuickOpenClick(TObject *Sender)
&
 Variant this_doc;
 my_docs = my_word.OlePropertyGet("Documents");
 this_doc = my_docs.OleFunction("Open", "c:\\zapisany_jako.doc");
1
```
# Pobieranie tekstu z dokumentu Worda

Umiemy już wykonywać podstawowe operacje na dokumentach programu Word — tworzyć je, zapisywać i odczytywać. Teraz zajmiemy się czymś bardziej użytecznym — nauczymy się wydobywać informacje z dokumentu programu Word. Stworzymy aplikację, która otworzy dokument, wydobędzie z niego listę słów i umieści ją (posortowaną) w nowym dokumencie.

Do utworzenia listy słów potrzebne są dwa elementy: obiekt Range (zakres) i kolekcja Words. Obiekt Range określa, która cześć dokumentu jest aktualnie używana (w naszym przypadku — cały dokument). Ustawienie go pozwoli nam uzyskać kolekcję słów zawartych w kolekcji Words.

Obiekt Range ustawia pozycję znaku początkowego i końcowego pokrywanego przez siebie tekstu. Jeżeli nie określisz jawnie początku i końca zakresu, obejmie on cały dokument. Aby oznaczyć wybraną część dokumentu, zdefiniuj samodzielnie punkty początkowy i końcowy (np. 20 znaków od początku dokumentu) lub wykorzystaj fakt definiowania obiektu Range w innych obiektach składowych dokumentu. Wydruk 8.9 prezentuje kilka fragmentów kodu — są to przykłady różnych sposobów wybierania zakresu.

#### Wydruk 8.9.

# Zaznaczanie zakresu, zaznaczanie akapitu

```
// Pobierz obiekt Range obejmujący cały dokument
my_range = my_docs.OleFunction("Range");
// Weź pod uwagę pierwsze 33 znaki
my_range = my_docs.OleFunction("Range", (Variant)O, (Variant)33);
// Zaznacz drugi akapit
my_paras = my_docs.OlePropertyGet("Paragraphs");
my_para = my_paras.OleFunction("Item", (Variant)2);
p_range = my_para.OlePropertyGet("Range");
my_range = my_docs.OleFunction("Range", p_range.OlePropertyGet("Start"),
\overline{\psi} range.01ePropertyGet("End"));
```
Po określeniu zakresu we wnętrzu dokumentu należy uzyskać referencję do kolekcji Words. Dokonamy tego, odczytując wartość właściwości Words z zakresu objętego aktualnie aktywnym obiektem Range.

Bezpośrednio po zdobyciu referencji do kolekcji Words możemy uzyskać listę słów zawartych w dokumencie. W tym celu utworzymy program pobierający aktualnie otwarty dokument programu Word. Stwórz nową aplikację zawierającą komponent ListBox1 (pozostaw niezmienioną nazwę komponentu) i przycisk o nazwie Button LoadWords, opatrzony etykietą "Wczytaj słowa". Wypełnij metodę 0nClick przycisku kodem prezentowanym na wydruku 8.10.

Przykład ten znajduje się w projekcie example4.bpr, umieszczonym w folderze LoadWords na dołączonej do książki płycie CD-ROM.

# Wydruk 8.10.

Program "Wczytaj słowa"

```
void __fastcall TForm1::Button_LoadWordsClick(TObject *Sender)
&
 Variant my_word_app;
 Variant my_doc;
 Variant my_words;
 long word_count;
 long index;
 try
 -
&
   my_word_app = Variant::GetActiveObject("word.application");
  1
 catch (…)
 -
&
   //-- Word nie jest uruchomiony – zakończ, wyświetlając monit
   ShowMessage("Uruchom program Word i spróbuj ponownie po załadowaniu dokumentu");
   return;
 - }
 //-- Uzyskanie aktualnego dokumentu programu Word
 my_doc = my_word_app.OlePropertyGet("ActiveDocument");
 //-- Pobranie wszystkich słów dokumentu (zakres obejmuje domyślnie cały dokument
 my_words = my_doc.OlePropertyGet("Words");
 //-- Ile słów w dokumencie?
 word_count = my_words.OlePropertyGet("Count");
 //-- Przenieś wszystkie do listy ListBox1
 for (index = 0; index < word_count; index++)
  &
   ListBox1->Items->Append(my_words.OleFunction("Item", (Variant)index));
 - }
1
```
Skompiluj i uruchom aplikację, następnie uruchom program Word. Dopisz kilka przypadkowych słów do nowego dokumentu i kliknij przycisk Wczytaj słowa w swojej aplikacji. Lista powinna wypełnić się wprowadzonymi przez Ciebie słowami.

Zauważ, że oprócz słów pobrałeś również znaki interpunkcyjne (jeżeli je wprowadziłeś) oraz pewne znaki sterujące. Word zazwyczaj traktuje je tak jak zwykłe słowa, co może ułatwić lub utrudnić wykonanie zadania — w zależności od jego rodzaju.

Jeśli spróbujesz wprowadzać większe dokumenty, zauważysz, że pobranie wszystkich słów jest procesem długotrwałym. To niekorzystna cecha tej metody. Jeżeli bowiem pobieramy z dokumentu kolejno pojedyncze słowa, skolekcjonowanie wszystkich potrwa dłuższą chwilę.

Na szczęście Word udostępnia pewne usprawnienia eliminujące konieczność przeglądania całego dokumentu słowo po słowie w poszukiwaniu akapitu czy innego znacznika. Za pomocą obiektu Selection możemy uzyskać dostęp do całego tekstu dokumentu jednocześnie jako pojedynczego elementu i skopiowanie tego tekstu do standardowych komponentów C++Buildera, takich jak np. RichEdit (patrz rysunek 8.6).

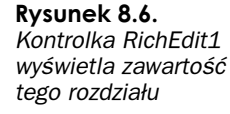

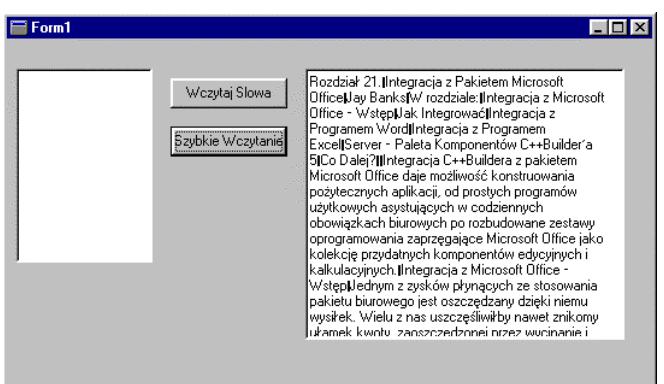

Wróć do aplikacji, dodaj do formularza nowy przycisk o nazwie Button FastLoad z etykietą "Szybkie Wczytanie". Dodaj też obiekt RichEdit. Umieść kod z wydruku 8.11 w metodzie OnClick przycisku. Po uruchomieniu programu kliknij przycisk Szybkie Wczytanie — po chwili zobaczysz zawartość swojego dokumentu w oknie kontrolki chEdit. Po skopiowaniu tekstu do standardowych kontrolek C++Buildera wydzielenie z niego poszczególnych słów będzie znacznie szybsze i łatwiejsze niż pobieranie z dokumentu każdego słowa z osobna.

#### Wydruk 8.11.

#### Program "Szybkie Wczytanie"

```
void __fastcall TForm1::Button_FastLoadClick(TObject *Sender)
&
 Variant my_doc;
 Variant my_word_app;
 Variant my_words;
 Variant my_selection;
 try
  &
   my_word_app = Variant::GetActiveObject("word.application");
 - }
 catch (…)
  &
   //-- Word nie jest uruchomiony - wyświetl monit i zakończ pracę
```

```
ShowMessage("Uruchom program Word i spróbuj ponownie po załadowaniu dokumentu");
   return;
 - }
 //-- Pobierz aktualnie aktywny dokument programu Word
 my_doc = my_word_app.OlePropertyGet("ActiveDocument");
 //-- Zaznacz cały tekst dokumentu
 my_doc.OleProcedure("Select");
 my_selection = my_word_app.OlePropertyGet("Selection");
 RichEdit1->Clear();
 RichEdit1->Text = my_selection.OlePropertyGet("Text");
1
```
# Umieszczanie obiektów w dokumentach Worda

Potrafimy już wykonywać podstawowe operacje pobierania tekstu dokumentu. Naszym kolejnym zadaniem będzie umieszczanie tekstu w dokumencie programu Word. Dysponując listą słów, nasz kolejny program utworzy nowy dokument i umieści w nim słowa z listy, w porządku alfabetycznym. Dokonamy tego z pomocą naszego dobrego znajomego — obiektu Range.

## Wprowadzanie tekstu do dokumentu Worda

Istnieją dwie podstawowe metody wstawiania tekstu do dokumentu: InsertBefore oraz InsertAfter. Wstawiają one tekst, odpowiednio: na początek i na koniec zakresu Range. Rozszerzają też zakres tak, aby pokrywał również nowo wstawiony tekst. Musisz więc podjąć decyzję o miejscu wstawiania nowych wierszy i wywołać odpowiednią metodę.

## Wprowadzanie obiektów do dokumentu Worda

Można również wstawiać do dokumentu elementy takie jak nowe akapity, podziały stron i inne informacje formatujące. Osobne metody umożliwiają dodawanie tabel, rysunków itp. Prześledźmy proces dodawania tabelki do dokumentu.

Jak wspomniałem, w procesie wprowadzania tekstu wykorzystywane są obiekty zakresu — dodawanie pozostałych obiektów przebiega w podobny sposób. Różnica polega na tym, że zamiast obiektu Range użyjemy kolekcji, do której nowy obiekt miałby należeć, a wywołanie metody Add zastąpi nowym elementem aktywny zakres, o ile ten nie zostanie odpowiednio zamknięty. Zamknięcie zakresu polega na zrównaniu punktu startowego z końcowym punktem zakresu, co chroni przed możliwością utraty treści dokumentu podczas wstawiania nowych obiektów.

Kod tworzący tabelkę na końcu dokumentu zamieszczony jest na wydruku 8.12.

#### Wydruk 8.12. Tworzenie tabelki

```
long num_rows = 5;long num_columns = 3;
```
//-- Pobierz zakres

my\_doc = my\_word.OlePropertyGet("ActiveDocument"); my\_range = my\_doc.OleFunction("Range"); //-- Zamknij zakres my\_range.OleProcedure("Collapse", (Variant)O); //-- Wstaw tabelkę my\_tables = my\_range.OlePropertyGet("Tables"); my\_table = my\_tables.OleFunction("Add", my\_range, (Variant)num\_rows,  $\mathfrak{G}$  (Variant)num\_columns);

Powyższy kod pobiera aktualny zakres aktywnego dokumentu i zamyka go tak, że punkt wstawienia nowych obiektów znajduje się na jego końcu. Pominięcie zera lub zastąpienie go jedynką zmieni punkt wstawienia na punkt początkowy zakresu. Nowy obiekt table dodawany jest do kolekcji tables. Zakres jest używany jako parametr funkcji Add. Pokazujemy w ten sposób metodzie żądane miejsce wstawienia tabelki — nie dodajemy jej bezpośrednio do zakresu.

# Tworzymy skorowidz

Wcześniej wspomniałem, że napiszemy program wstawiający do nowego dokumentu słowa zawarte w innym dokumencie. Programem tym będzie program Skorowidz (Vocabulary) (patrz rysunek 8.7). Możesz go znaleźć na płycie CD-ROM dołączonej do tej książki, w folderze VocabA. Projekt zawierający przykład jest opatrzony nazwą vocab proj.bpr.

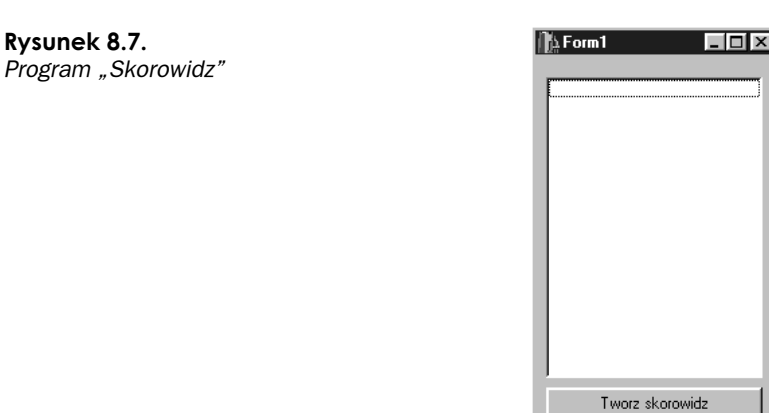

Program ten ładuje dokument Worda, pobiera całą jego zawartość do obiektu klasy AnsiString i wydziela z niej słowa, szukając spacji i innych znaków podziału. Po odnalezieniu słowa umieszcza go w posortowanej liście słów. Z listy tej automatycznie eliminowane są duplikaty. Następnie budowana jest tabelka — ta część programu najbardziej nas interesuje (patrz wydruk 8.13).

#### Wydruk 8.13.

Wstawianie słów do tabelki

```
void __fastcall TVocabForm::ReportWordsFromList(Variant doc, TListBox *lb)
&
Variant my_tables;
Variant this_range;
```

```
Variant this_table;
Variant start_cell;
Variant end_cell;
Variant cell_range;
long num_columns = 4;
long num_rows = (lb->Items->Count + num_columns - 1)/num_columns;
long words;
long this_column;
long this_row;
Procedure InsertAfter("InsertAfter"); //-- Procedura dla Exec
//-- Ustaw zakres obiektu
this\_range = doc.0 lefunction("Range");
//-- Pobierz kolekcję tables z zakresu
my_tables = this_range.OlePropertyGet("Tables");
//-- Utwórz nową tabelkę zawierającą nagłówek i słowa
this_table = my_tables.OleFunction("Add", this_range, (Variant)(num_rows + 1),
\& (Variant)num_columns);
start_cell = this_table.OleFunction("Cell", (Variant)1, (Variant)1);
end\_cell = this\_table. OleFunction("Cell", (Variant). (Variant) num\_columns);start_cell.OleProcedure("Merge", end_cell);
//-- Tytuł tabelki
cell_range = start_cell.OlePropertyGet("Range");
cell_range.Exec(InsertAfter << "Słowa z '" + 0penDialog1->FileName + "'");
this\_column = 1;this_row = 2;
//-- Wstaw słowa z listy…
for (words = 0; words < lb->Items->Count; words++)
 &
  start_cell = this_table.OleFunction("Cell", (Variant)this_row,
  ₿(Variant)this_column);
  cell_range = start_cell.OlePropertyGet("Range");
  InsertAfter.ClearArgs();
  cell_range.Exec(InsertAfter << lb->Items->Strings[words]);
  this_column++;
  if (this_column > num_columns)
   &
    this_row++;
    this\_column = 1;-
1
- }
```
Ponadto program formatuje tabelkę w taki sposób, że nagłówek kolumny zawiera nazwę przetwarzanego pliku dokumentu. Dokonywane jest to za pośrednictwem kolekcji ( (komórki), będącej składową tabelki. Do danej komórki tabeli można się odwołać, określając numer wiersza i kolmny komórki (wiersze i kolumny tabeli są numerowane od 1).

Obiekt Cell posiada metodę Merge, służącą do scalania podanego zakresu komórek. W programie scalimy pierwsze cztery komórki, aby uzyskać nagłówek tabeli.

Każda komórka posiada własny zakres. Może on być używany tak jak każdy inny obiekt zakresu. Możesz na przykład bez problemu stworzyć rekursywnie tabelkę zawierającą w lewej górnej komórce tabelkę itd. Kłopoty z taką konfiguracją zaczynają się dopiero w momencie wstawiania tekstu do komórki — potrzebujemy wtedy referencji do obiektu ( i jego zakresu. Jest to bardziej uciążliwe niż problematyczne, ale można na tym utknąć.

# Integracja z programem Excel

Teraz zajmiemy się inną aplikacją pakietu Microsoft Office — programem Excel. Podobnie jak Word, Excel udostępnia większość swoich mechanizmów przetwarzających jako obiekty automatyzacji. I, podobnie jak Word, używa kolekcji do przechowywania elementów dokumentu.

Z doświadczenia w pracy z Wordem i Excelem wiesz, że to bardzo różne w użytkowaniu programy — są także zupełnie inne w programowaniu. Na szczęście wiele mechanizmów programowania w Wordzie działa także z Excelem. Nawet jeśli pewien mechanizm nie ma swojego odpowiednika w Excelu, opanowanie jego obsługi nie jest trudne.

# Obiekt aplikacji (Application Object)

Pozyskanie obiektu aplikacji Excela przebiega w taki sam sposób jak w przypadku obiektu aplikacji Worda. Jedyną różnicą jest nazwa żądanego obiektu automatyzacji.

Aby programować z wykorzystaniem Excela, musimy uzyskać dostęp do obiektu excel.application:

Variant my\_excel = Variant::CreateObject("excel.application");

### Praca ze skoroszytami

W Wordzie bazową kolekcją obiektów jest dokument, zawierający cały tekst, tabelki, rysunki itp. W Excelu dokumenty traktowane są inaczej — używa się pojęcia skoroszytu (ang. Workbook), który może zawierać arkusze (ang. Worksheets). Arkusze przechowują tekst, formuły i inne elementy Excela.

Istnieją dwa sposoby dostępu do skoroszytów: pobranie z aplikacji kolekcji Workbooks lub odczytanie wartości właściwości ActiveWorkbook. Kolekcja Workbooks daje dostęp do wszystkich funkcji skoroszytów (dodawanie, otwieranie, zamykanie itd.), natomiast ActiveWorkbook umożliwia kontrolę jedynie aktywnego skoroszytu.

# Tworzenie nowych skoroszyłów

Nowy skoroszyt tworzymy metodą Add kolekcji Workbooks (skoroszyty). Możesz skorzystać z domyślnego szablonu skoroszytu lub też, planując nietypowe zadanie, przekazać do metody Add nazwe szablonu, na podstawie którego bedziesz pracował. Excel przypisuje każdemu nowemu skoroszytowi nazwę (Book1, Book2 — Zeszyt1, Zeszyt2 w polskiej wersji MS Office), wykorzystywaną np. przy późniejszym zapisie skoroszytu do pliku.

Nowy skoroszyt będzie utworzony z kilkoma czystymi arkuszami, w zależności od wartości właściwości Sheets InNewWorkbook obiektu aplikacji (patrz wydruk 8.14). Kod źródłowy przykładu znajdziesz w folderze GetExcel na dołączonej do książki płycie CD-ROM, w projekcie o nazwie GetExcel Project.bpr.

#### Wydruk 8.14.

Tworzenie nowego skoroszytu

```
void __fastcall TForm_GetExcel::Button_NewWorkbookClick(TObject *Sender)
&
 Variant all_workbooks;
 Variant my_workbook;
 //-- Pobranie kolekcji skoroszytów
 all_workbooks = my_excel.OlePropertyGet("Workbooks");
 //-- Ustawienie liczby arkuszy na 1
 my_excel.OlePropertySet("SheetsInNewWorkbook", (Variant)1);
 //-- Utworzenie skoroszytu
 my_workbook = all_workbooks.OleFunction("Add");
1
```
# Zapisywanie skoroszytów

Skoroszyt można zapisać na kilka sposobów; najczęstszym sposobem jest wykorzystanie metod Save i SaveAs. Metody te są bardzo podobne do swoich odpowiedników w Wordzie, jednak istnieje między nimi subtelna różnica. Ponieważ skoroszyty Excela tworzone są wraz z nazwami, mogą być zapisane bez pytania użytkownika o nazwę pliku. Metoda %" nie pyta więc o nazwę pliku, lecz wykorzystuje już przypisaną nazwę. Działanie funkcji Save demonstruje kod z wydruku 8.15.

#### Wydruk 8.15.

#### Zapisywanie aktywnego skoroszytu

```
void __fastcall TForm_GetExcel::Button_SaveClick(TObject *Sender)
&
 _Variant _my_workbook = my_excel.OlePropertyGet("ActiveWorkbook");
 my_workbook.OleProcedure("Save");
1
```
Funkcja SaveAs działa podobnie do Save. W rzeczywistości funkcja SaveAs wywołana bez określania dodatkowych parametrów działa dokładnie tak samo jak Save. Jednakże możesz podać parametry określające, w jakim pliku zapisany będzie dokument. W swej najprostszej postaci metoda SaveAs umożliwia zapisanie skoroszytu pod określoną nazwą, zamiast pod nazwą domyślną dokumentu. Spójrz na wydruk 8.16.

# Wydruk 8.16.

Metoda SaveAs skoroszytu

```
void __fastcall TForm_GetExcel::Button_SaveAsClick(TObject *Sender)
&
 Procedure SaveAs("SaveAs");
 _Variant _my_workbook = my_excel.OlePropertyGet("ActiveWorkbook");
 my_workbook.Exec(SaveAs << "C:\\moj_plik.xls");
1
```
# Otwieranie istniejącego skoroszytu

Umiejętność tworzenia i zapisywania dokumentów nie wystarczy — trzeba również umieć otworzyć skoroszyt i odzyskać wyniki wcześniejszej pracy. Ta operacja również podobna jest do znanej nam z Worda — korzystamy z metody Open kolekcji Workbooks. Jeżeli znamy nazwę dokumentu, jego otwarcie sprowadza się do przekazania tej nazwy do metody (patrz wydruk 8.17).

# Wydruk 8.17.

Otwieranie skoroszytu

```
void __fastcall TForm_GetExcel::Button_OpenClick(TObject *Sender)
&
 Variant all_workbooks = my_excel.OlePropertyGet("workbooks");
 Procedure Open("Open");
 if (OpenDialog1->Execute())
 -
&
   all_workbooks.Exec(Open << OpenDialog1->FileName);
 -
1
1
```
Podobnie jak w Wordzie, metoda Open może służyć jako narzędzie importu, ponieważ odczyta każdy plik obsługiwany przez program Excel. Jeśli planujesz pracę z dużą liczbą plików tekstowych, rozważ wykorzystanie metody 0penText. Metoda ta ładuje zawartość pliku tekstowego do arkusza i próbuje podzielić tekst na gotowe do użycia komórki. Bardzo podobna do zwykłej metody Open, metoda OpenText służy do importu plików tekstowych i w związku z tym przyjmuje kilka dodatkowych parametrów. Po dodatkowe informacje odsyłam do plików pomocy.

# Korzystanie z aktywnego skoroszytu

Obiekt aplikacji sprawdza, który ze skoroszytów jest aktualnie używany przez program Excel i udostępnia go jako właściwość ActiveWorkbook. Po uzyskaniu obiektu skoroszytu powinieneś wybrać jeden z przechowywanych w nim arkuszy (kolekcja Worksheets) lub pobrać arkusz aktywny (właściwość ActiveSheet). Jeśli arkusz, który zamierzasz używać, nie jest w danej chwili aktywny, musisz wywołać jego metodę Activate, aby uaktywnić go przed rozpoczęciem pracy.

Teraz możemy przystąpić do wydobywania informacji z Excela. W tym celu użyjemy obiektu '. Jest on bardzo uniwersalny i może zostać wykorzystany do reprezentacji zbiorów komórek, obejmujących zarówno cały skoroszyt, jak i pojedynczą komórkę. Wydruk 8.18 zawiera przykład wykorzystania obiektu Range.

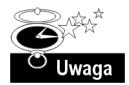

Należy zwrócić uwagę na konwencję, zgodnie z którą Microsoft nazwał różne właściwości i obiekty. Wiele referencji do obiektów uzyskuje się, pobierając wartość właściwości o tej samej nazwie. Przykładowo, referencja do obiektu Range uzyskiwana jest w wyniku odczytania właściwości Range. Konstruując aplikacje zintegrowane z pakietem Office, powinieneś mieć świadomość, jakiego rodzaju obiektem aktualnie operujesz.

#### Wydruk 8.18. Właściwość Range

```
//-- Pobierz referencję do komórek arkusza
my_range = my_worksheet.OlePropertyGet("Range");
//-- Pobierz referencję do komórek od A1 do E7
my_range = my_worksheet.OlePropertyGet("Range", (Variant)"A1:E7");
//-- Pobierz referencję do pojedynczej komórki
my_range = my_worksheet.OlePropertyGet("Range", (Variant)"C4");
```
# Modyfikacja komórek arkuszy Excela

Każdy obiekt zakresu ma właściwości umożliwiające wprowadzanie danych i formuł do Excela. Są to właściwości Value i Formula. Właściwości te mogą modyfikować stan wielu komórek równocześnie, a korzystanie z nich przebiega w podobny sposób. Przeanalizuj obsługę zdarzenia OnClick na wydruku 8.19 pochodzącym z programu Excel — Zaczynamy (patrz rysunek 8.8).

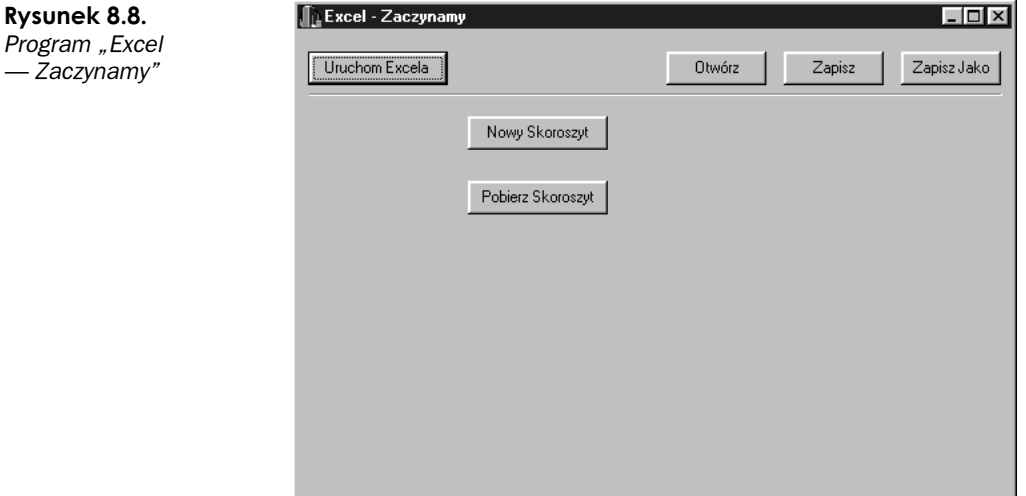

# Wydruk 8.19.

#### Ustawianie zawartości komórek

```
void __fastcall TForm_GetExcel::Button_WorkbookClick(TObject *Sender)
&
Variant my_workbook;
Variant my_worksheet;
Variant my_range;
PropertyGet Range("Range");
PropertySet SetValue("Value");
PropertySet SetFormula("Formula");
PropertyGet GetValue("Value");
PropertyGet GetFormula("Formula");
my_workbook = my_excel.OlePropertyGet("ActiveWorkbook");
my_worksheet = my_workbook.OlePropertyGet("ActiveSheet");
Range.ClearArgs();
SetValue.ClearArgs();
my_range = my_worksheet.Exec(Range << "A1");
my_range.Exec(SetValue << "Mój arkusz");
Range.ClearArgs();
my_range = my_worksheet.Exec(Range << "B1:B5");
my_range.Exec(SetFormula << "=rand()");
Range.ClearArgs();
SetFormula.ClearArgs();
my_range = my_worksheet.Exec(Range << "A2");
my_range.Exec(SetFormula << "=sum(b1:b5)");
ShowMessage(my_range.OlePropertyGet("Value"));
ShowMessage(my_range.OlePropertyGet("Formula"));
1
```
Główną różnicą pomiędzy obiema omawianymi właściwościami jest format wartości przypisywanych komórkom. Właściwość Value przyjmuje bezpośrednio przypisaną wartość, natomiast wartość przekazywana do właściwości Formula musi być sformatowana zgodnie z zasadami formatowania formuł w Excelu.

Są też inne sposoby wprowadzania danych do arkuszy, takie jak wykorzystanie właściwości Text, bardzo zbliżonej do właściwości Value, z tym że przypisywana lub odczytywana wartość zawsze traktowana jest jak ciąg znaków (nie jak liczba). W większości przypadków wystarczające jest wykorzystanie właściwości Value, dobrze jest jednak wyrobić sobie nawyk stosowania właściwości Text w przypadku ustawiania wartości, która ma być traktowana wyłącznie jako tekst. Wpisanie do komórki ciągu 12345 za pośrednictwem Value spowoduje przypisanie jej liczby 12345, niezależnie od tego, czy chciałeś wprowadzić liczbę, czy ciąg znaków.

Każdy obiekt Range posiada właściwości i metody służące do zmiany wyglądu pokrywanych przez niego komórek. Może to być proste — jak w przypadku zmiany kroju czcionki komórek, lub skomplikowane — np. gdy rysujemy ramki wokół bloków komórek.

Na przykład, właściwość Font obiektu Range zwraca obiekt Font, który z kolei posiada właściwości takie jak kolor (Color), styl (Bold, Italic, Shadow itd.) oraz rozmiar.

A oto inne właściwości przydatne w procesie formatowania komórek: kolekcja Borders (brzegi), właściwości Height (wysokość), Width (szerokość) i kolekcja Interior (wnętrze) Właściwości te określają styl ramek otaczających komórki, wielkość komórek, ich kolor i wzór wypełnienia.

# Odczytywanie komórek arkuszy Excela

Rzućmy okiem na ostatnią linię kodu z wydruku 8.19. Ta linia nie wprowadza żadnych informacji do komórki Excela, używając do odczytania zawartości komórki następującego zapisu:

ShowMessage(my range.OlePropertyGet("Value"));

zamiast OlePropertyGet.

Metoda ta działa nie tylko w odniesieniu do wartości komórki, ale także jej formuły, więc możesz z jej pomocą pozyskiwać informacje o sposobie obliczania komórki.

# Komponenty palety Servers C++Buildera 5

Poza możliwościami zastosowania technologii OleAutomation, z której korzystaliśmy dotychczas, C++Builder umożliwia również wykorzystanie w pracy nad projektem biblioteki ATL (ActiveX Template Library) i udostępnia jej mechanizmy za pośrednictwem komponentu OleServer i jego pochodnych. Na zakładce Servers palety komponentów C++Buildera umieszczonych jest wiele komponentów umożliwiających połączenie z Wordem i Excelem (patrz rysunek 8.9).

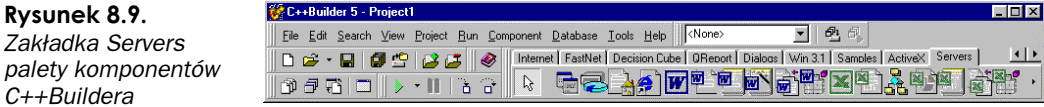

Komponenty te umożliwiają zintegrowanie tworzonych programów z pakietem Office i tym samym np. kontrolowanie Worda przez proste dołączenie ich do aplikacji i wypełnienie szkieletu ich kodu. Poznamy te możliwości, modyfikując nasz program Skorowidz w taki sposób, aby korzystał z komponentów OleServer.

Zanim zaczniemy pracę nad nowym programem, przetestujmy kilka komponentów grupy Server. Włącz opcję uzupełniania kodu w opcjach edytora (menu Tools/Editor Options, opcja Code Completion) i stwórz nową aplikację. Następnie przeciągnij komponenty WordApplication i WordDocument na formularz główny. Utwórz też przycisk, a potem dwukrotnie kliknij go myszką, aby edytować kod przycisku.

Po wyświetleniu okienka edytora kodu wprowadź do niego następujący tekst i zaczekaj na uaktywnienie funkcji uzupełniania kodu:

WordApplicationl->

Po chwili zostanie wyświetlona lista dostępnych metod i właściwości (patrz rysunek 8.10).

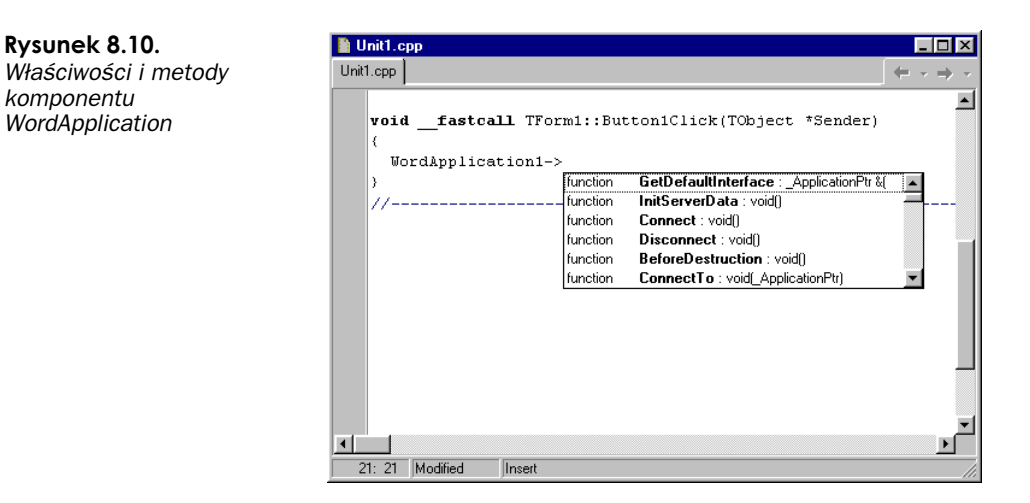

Przewijając zawartość listy wyświetlonej przez C++Buildera, zauważysz, że wiele funkcji i właściwości używanych przez nas wcześniej w ramach OleAutomation wciąż jest dostępnych. Będzie to działało oczywiście na naszą korzyść, ale pamiętajmy — działanie niektórych funkcji i właściwości nie jest identyczne. Mają one zmienione nazwy, niektóre z nich otrzymały też dodatkowe parametry (inne zaś zostały pozbawione niektórych parametrów).

# Komponenty WordApplication i WordDocument

Komponent WordApplication zawiera rdzeń aplikacji Worda, podobnie jak obiekt aplikacji używany przez nas wcześniej w rozdziale. Komponent WordApplication oferuje ściślejszą integrację z Wordem, jednak kosztem zwiększonej złożoności aplikacji. Twoje programy zyskają łatwiejszy dostęp do wielu nowych możliwości Worda i będą dokładniej sprawdzane podczas kompilacji (mechanizmy OleAutomation sprawdzały wywołania i parametry tylko w czasie działania programu).

Niestety, Twoje programy będą również większe i będą się dłużej kompilować niż aplikacje tworzone z wykorzystaniem OleAutomation. Ich działanie będzie ściśle zależne od jakości napisanego kodu (oraz od kodu komponentów C++Buildera), w mniejszym zaś stopniu od aplikacji, z którą będziesz integrował swój program. Komponent WordApplication jest odpowiednikiem obiektu application Worda. Analogicznie, komponent WordDocument reprezentuje wersję ATL obiektu document Worda. Przedstawione powyżej zastrzeżenia odnoszą się więc również do niego.

Mając to na uwadze, przejdźmy do głównego tematu podrozdziału — programowania nowej wersji Skorowidza.

# Skorowidz — wersig druga

Bardziej zasadna od przepisywania całego kodu programu Skorowidz byłaby aktualizacja tych jego części, które dotyczą współpracy z programem Microsoft Word. Zaczniemy od kodu uruchamiającego Worda, a następnie przyjrzymy się metodom wydobywania tekstu z dokumentów, tworzenia nowych dokumentów oraz wprowadzania do nich tekstu.

Projekt zawierający omawiany przykład (vocab proj.bpr) znajduje się w folderze VocabB na płycie CD-ROM dołączonej do książki.

# **Zaczynamy**

Pierwszym zadaniem będzie nawiązanie połączenia z Wordem i przejęcie nad nim kontroli. Wcześniej należało sprawdzić, czy istnieje uruchomiony egzemplarz programu Word, a jeśli nie — uruchomić go. Tym razem, dzięki wykorzystaniu metody Connect(), możemy zaoszczędzić kilka linii kodu. Na wydruku 8.20 zamieszczony jest kod uruchamiający i wyświetlający interfejs programu Word.

#### Wydruk 8.20.

Uruchamianie programu Word

```
/*
\frac{1}{2}// Metoda PrepareWord (Przygotuj program Word)
\frac{1}{2}^{\star/}void __fastcall TVocabForm::PrepareWord(void)
&
 try
   &
    WordApplication1->Connect();
   1
 catch(…)
   &
    ShowMessage("Nie można uruchomić Worda");
   1
 WordApplication1->Visible = True;1
```
Jak widać, kod jest podobny do tego z pierwotnego programu Skorowidz, z tym że jest nieco prostszy i przejrzystszy. Gdyby ominąć fragment kodu związany z obsługą wyjątku (nie zalecam), cały kod zmieściłby się w dwóch linijkach.

Wspominałem już, że kontrola nad programem Word uzyskiwana jest za pośrednictwem metody Connect (). To jedna z podstawowych metod dostępnych w klasach pochodnych klasy OleServer. Wyszukuje ona kopię odpowiedniego serwera automatyzacji OLE i uzyskuje dostęp do istniejącego serwera lub — w razie niepowodzenia — tworzy jego nową instancję.

Pojawienie się okna programu było spowodowane przypisaniem odpowiedniej wartości do właściwości Visible. Jak widać w tym przykładzie, w przeciwieństwie do mechanizmów OleAutomation, właściwości obiektów klasy 01eServer są dostępne bez pośrednictwa metod w rodzaju OlePropertySet().

# Pobranie tekstu z dokumentu Worda

Po udanym uruchomieniu naszego interfejsu do Worda musimy nauczyć się otwierać dokumenty i wydobywać z nich tekst. Będziemy więc musieli użyć komponentu WordApplication do otwarcia dokumentu i podłaczyć do niego komponent WordDocument tak, aby uzyskać dostęp do zawartości załadowanego dokumentu.

Otwieranie dokumentu w Wordzie sprowadza się do użycia metody Open() kolekcji Documents (nie ulega to zmianie po przejściu z OleAutomation na OleServer).

#### Wydruk 8.21.

Nowa wersja kodu niezbędnego do otwarcia dokumentu i wydobycia jego zawartości

```
/*
\frac{1}{2}// Wyodrębnij słowa dokumentu
\frac{1}{2}\star/
void __fastcall TVocabForm::Button_VocabClick(TObject *Sender)
&
 OleVariant FileName;
 wchar_t *doc_contents;
 RangePtr my_range;
 PrepareWord();
 if (OpenDialog1->Execute())
  &
   FileName = OpenDialog1->FileName;
   //-- Mamy nazwę pliku - otwórzmy dokument
   WordDocument1->ConnectTo(WordApplication1->Documents->Open(FileName));
   WordDocument1->Select();
   //-- Pobierzmy słowa z dokumentu
   my_range = WordDocument1->Range(EmptyParam, EmptyParam);
   doc\_contents = my\_range\text{-}get\_Text();
   //-- Przekształćmy tekst do postaci listy słów
   //-- Przyśpieszmy działanie listy, wyłączając sortowanie listy
                                                                   //-- i ukrywając ją
   ListBox_Words - >Sorted = false;ListBox_Words->Visible = false;ListBox_Words->Clear();
   TransferWordsToList(doc_contents, ListBox_Words);
   //-- Usuńmy duplikaty…
   RemoveDuplicateWordsFromList(ListBox_Words);
   //-- Wyświetlmy listę
   ListBox_Words->Visible = true;
   //-- Tworzymy nowy dokument
   WordDocument1->ConnectTo(WordApplication1->Documents->Add());
   //-- Przepiszmy skorowidz do nowego dokumentu
   ReportWordsFromList(ListBox_Words);
 -
1
1
```
Na pierwszy rzut oka stwierdzimy podobieństwo powyższego kodu do tego w oryginalnej wersji programu Skorowidz. Główną zmianą jest to, że nie wykonujemy już tak wielu czynności pośrednich. Zamiast kilku obiektów OleVariant przechowujących różne zmienne tymczasowe, używamy tylko trzech zmiennych.

Bardziej przejrzysty jest również kod służący do pobierania tekstu z dokumentu. Większość powyższego wydruku zajmuje kod służący do manipulowania listą słów, natomiast poprzednio większość kodu obsługiwała sterowanie Wordem.

Operacja ładowania dokumentu jest teraz zawarta w pojedynczej linii kodu:

 $WordDocument1->ConnectTo(WordApplication1->Document)$ :

Mimo że wywołanie to obejmuje w rzeczywistości kilka linii kodu, jest ono dość przejrzyste. Kolekcje Documents otrzymujemy bezpośrednio z komponentu WordApplication, a następnie używamy metody kolekcji do otwarcia dokumentu. Po załadowaniu pliku przekazujemy rezultat wywołania do metody ConnectTo(), uzyskując dostęp do zawartości dokumentu.

Moglibyśmy rozbić tę linię na kilka etapów. Mechanizm uzupełniania kodu podpowiedziałby nam nazwy różnych struktur i typów przekazywanych pomiędzy tymi wywołaniami. Nie jest to tak proste, jak zastosowanie pozbawionego typów wywołania Ole Automation, ale umożliwia uzyskanie szybszego, bezpośredniego dostępu do metod i właściwości.

Po otwarciu dokumentu zaznaczamy jego zawartość i kopiujemy ją do bufora tekstowego. Tak jak poprzednio, musimy wykorzystać obiekt Range do zaznaczenia interesującego nas obszaru.

my\_range = WordDocument1->Range(EmptyParam, EmptyParam);

Przekazanie w wywołaniu parametru EmptyParam jest ekwiwalentem przekazania wartości Null. Powyższe wywołanie zaznacza cały dokument.

Po wyznaczeniu zakresu użyjemy metody get Text() do pobrania tekstu. Zauważ, że używamy tu nazwy różniącej się nieznacznie od nazw w Ole Automation, ponieważ mamy bezpośredni dostęp do właściwości.

doc\_contents = my\_range->get\_Text();

Powinniśmy przyjrzeć się bliżej metodzie get Text(). Typ zwracanej przez nią wartości nie jest zwykłym typem znakowym, lecz ciągiem znaków rozszerzonych (ang. wide char). Nie powinno to stanowić problemu, jednak jeśli zauważysz dziwną zawartość ciągów zwracanych przez get Text(), sprawdź zgodność typów, którymi operujesz, z typem wchar t.

W naszym przykładzie nie zajmujemy się problemem konwersji tekstu rozszerzonego. Po prostu przerzucamy go prosto do funkcji TransferWordsToList(), której jeden z parametrów powinien być typu AnsiString. C++Builder zajmuje się resztą.

## Umieszczanie tekstu w dokumencie Worda

Zaprezentowaliśmy już prosty sposób otwierania dokumentu i wydobywania z niego zawartości. Tworzenie i wypełnianie treścią nowych dokumentów jest równie proste.

Wydruk 8.21 zawiera fragment kodu realizujący powyższe zadanie. Przed wywołaniem funkcji ReportWordsFromList(), wstawiającej otrzymane słowa do dokumentu, tworzony jest nowy dokument.

Kod tworzący nowy dokument wygląda następująco:

 $WordDocument1 - > ConnectTo(WordA)1111 - 210011 - 200111 - 21111 - 21111 - 21111 - 21111 - 21111 - 21111 - 21111 - 21111 - 21111 - 21111 - 21111 - 21111 - 21111 - 21111 - 21111 - 21111 - 21111 - 21111 - 21111 - 21111 - 21111 - 21111 - 21111 - 21111 - 21111 - 21111 - 21111$ 

Ponownie używamy komponentu WordApplication w celu uzyskania kolekcji Documents, a następnie wywołujemy jedną z metod (w tym przypadku Add()) kolekcji. Ten fragment kodu w prosty sposób tworzy nowy dokument według szablonu domyślnego i zwraca uchwyt dokumentu.

Zamiast zachować uchwyt dokumentu, od razu podłączamy się do niego za pośrednictwem serwera dokumentu WordDocument. Po utworzeniu dokumentu wywoływana jest funkcja ReportWordsFromList(), wstawiająca listę słów do dokumentu (patrz wydruk 8.22).

#### Wydruk 8.22.

Wstawianie tekstu do dokumentu Worda

```
/*
\frac{1}{2}// Wypisanie wszystkich słów z listy w raporcie
\frac{1}{2}\star/void __fastcall TVocabForm::ReportWordsFromList(TListBox *lb)
&
 long words;
 WordDocumentl->Range(EmptyParam, EmptyParam)->InsertAfter(StringToOleStr("Słowa z '"
 ५+ OpenDialog1->FileName + "'\n\n"));
 for (words = 0; words < 1b->Items->Count; words++)
 -
&
   WordDocument1->Range(EmptyParam, EmptyParam)->InsertAfter(StringToOleStr(lb-
   \Displaystrings[words]+"\n"));
  1
1
```
Wstawianie tekstu do dokumentu poprzedzane jest wyznaczeniem zakresu (nie chcemy niespodzianek ze znikającym tekstem!). Tekst wstawiany jest na początek lub koniec zakresu.

```
WordDocument1->Range(EmptyParam, EmptyParam)->InsertAfter(StringToOleStr(lb->Items->
\the Strings[words] + "\n"));
```
Jak widzisz, nie jest to aż tak skomplikowane. Warto zaznaczyć, że istnieje potrzeba jawnego wprowadzania znaku nowej linii (8). Podczas pierwszego uruchomienia programu nie wprowadzaliśmy znaków nowej linii i program wyświetlał mieszaninę słów.

Z pewnością zauważysz, że w tej wersji programu nie ma kodu wprowadzającego słowa do tabelki. Jest kilka przyczyn pominięcia tego fragmentu, jedną z nich była chęć pokazania, jak proste jest operowanie tekstem w ramach dokumentu po zaniechaniu używania OleAutomation. Drugą przyczyną jest fakt, że wstawianie tabelek do dokumentów z wykorzystaniem komponentu WordDocument nie jest już tak przejrzyste i proste jak w OleAutomation.

Zestaw funkcji udostepniany przez komponent WordDocument nie jest całkowicie zgodny z wywołaniami OleAutomation (pomogłoby to w konwersji kodu programów). To jeden z minusów stosowania biblioteki ATL — jeżeli jej twórcy z premedytacją blokują pewne możliwości, sam nic na to nie poradzisz.

# Biblioteka ATL i komponenty OleServer — wnioski

Każde narzędzie programistyczne daje określone korzyści, ale i powoduje niedogodności związane z jego wykorzystaniem — nie inaczej jest w przypadku ATL i komponentów 01eServer. Z ich pomocą możesz bardziej ściśle integrować własne programy z innymi aplikacjami, dzięki czemu otrzymujesz niedostępne wcześniej możliwości, a Twoje programy działają szybciej, omijając kilka warstw dostępu do aplikacji.

Kosztem tych udogodnień jest większe obciążenie C++Buildera w sensie dłuższego czasu kompilacji i większych rozmiarów Twoich programów; czasami bardziej ścisła integracja oznacza mniejszą elastyczność programu. Podczas instalacji C++Buildera 5 zostaniesz poproszony o określenie wersji pakietu Office, z którą będą pracować komponenty % rver (Office 97 lub 2000). Możliwe, że używany przez nas komponent WordDocument jest zgodny z obiema wersjami MS Office, pewne jest natomiast, że mniej ścisłe związki architektury OleAutomation działają niezależnie od wybranej wersji.

Poznaj swoje narzędzia tak, żeby wiedzieć, które z nich najlepiej odpowiada Twoim potrzebom. W niektórych sytuacjach zalecane jest wykorzystanie OleAutomation, ale istnieją zastosowania, w których nic nie zastąpi możliwości biblioteki ATL.

# Co dalej?

Dotychczas poznaliśmy jedynie kilka sposobów korzystania z zaledwie dwóch aplikacji należących do pakietu Microsoft Office. Zostało jeszcze sporo do zrobienia.

# Word

Poniżej przedstawione są przykładowe projekty wykorzystujące różne możliwości programu Word:

■ Menedżer dokumentów

Program wyszukuje dokumenty programu Word i konstruuje dla każdego z nich listę słów. Usuwa z listy najpopularniejsze słowa (który, na, i, w, oraz itp.), a pozostałe wprowadza do bazy danych, aby później można było odnaleźć dokument na podstawie zawartych w nim słów. Możesz nawet rozbudować ten program tak, aby przeszukiwał również foldery sieciowe i automatycznie aktualizował bazę dokumentów po ich zmianie.

■ Biblioteka raportów

Stwórz bibliotekę procedur tworzących raporty, wykorzystując możliwości aplikacji Word. Zamiast QReport, możesz użyć komponentu Word i tworzyć swoje raporty w rozpowszechnionym formacie. Wykorzystując możliwości Worda, nie tylko zyskasz na łatwości wymiany plików, ale będziesz mógł przejąć kontrolę nad formatowaniem wyglądu dokumentu. Możesz nawet wprowadzić opcję zapisu w pliku HTML — można dzięki temu np. aktualizować strony WWW.

■ Menedżer korespondencj

Integracja z systemem poczty jest częstą cechą edytorów tekstu, ale edytory te nie zawsze współpracują z wykorzystywanymi przez Ciebie źródłami danych i nie zawsze oferują wszystkie pożądane możliwości. Przejmując kontrolę nad Wordem, możesz przeszukiwać każdy dokument w poszukiwaniu pól do wypełnienia. Możesz przechowywać kopie korespondencji każdego adresata, a nawet prowadzić audyt umożliwiający sprawdzenie, komu, gdzie i jakie dokumenty wysłałeś.

# Excel

Możesz rozszerzyć współpracę własnych aplikacji z Excelem, wprowadzając do komórek wykresy, dane z bazy danych. Możesz używać ich do prezentowania i pozyskiwania informacji.

Przykładowe projekty:

■ Analizator dziennika serwera WWW

Pobierz ze swojej strony pliki dziennika, a następnie wypełnij nimi kolumny arkusza, umożliwiając analizę ruchu na Twojej stronie. Skoroszyt projektu może zawierać kilka arkuszy (jeden będzie zawierał nieprzetworzone dane, drugi — informacje zbiorcze, a w pozostałych będą umieszczone wykresy i raporty).

■ Kwestionariusz (ankieta)

Jeżeli musisz pozyskać od respondentów dużą ilość informacji, możesz rozważyć stworzenie arkusza zawierającego kwestionariusz (można też wykorzystać do tego celu zwykły dokument Worda). Napisz program importujący i przetwarzający dane pochodzące z kwestionariuszy otrzymanych od respondentów.

■ Lista zadań

Jeśli odczujesz potrzebę zorganizowania swojej pracy w formie listy zadań, możesz ją prowadzić z wykorzystaniem Excela. Każdy wiersz arkusza odpowiada jednemu zadaniu i zawiera jego status (zakończony, w toku itp.) oraz wymagany termin zakończenia. Napisz program prowadzący taką listę i przypominający okresowo o czekających zadaniach. Program ten mógłby też drukować listę zadań w przejrzystym formacie.

# Pozostałe aplikacje pakietu Office

Oprócz najbardziej popularnych — Worda i Excela — w pakiecie Office zawarte są również inne programy użytkowe, a wiele spośród nich można kontrolować z wykorzystaniem automatyzacji znanej z Worda i Excela.

# Outlook

Oprócz standardowego wykorzystania Outlooka jako programu pocztowego, może on także posłużyć jako harmonogram, lista zadań, system przypominający — jednym słowem asystent osobisty. Jego obiekt aplikacji dostępny jest jako outlook application.

W przeciwieństwie do Worda czy Excela, w Outlooku w celu pozyskania interfejsu obiektu nie stosuje się zazwyczaj kolekcji obiektów, lecz wywołuje metody generujące interfejsy. Wydruk 8.23 zawiera kod tworzący nową wiadomość e-mail w programie Outlook:

#### Wydruk 8.23.

Tworzenie nowej wiadomości w programie Outlook

```
Variant my_outlook = Variant::CreateObject("outlook.application");
Variant my_message = my_outlook.OleFunction("CreateItem", (Variant)O);
 //-- 0 - Nowa wiadomość e-mail
my_message.OleProcedure("Display");
```
# **Access**

Access może się wydawać niezbyt szczęśliwym kandydatem do integracji. C++Builder udostępnia lepszą obsługę baz danych, a Access — choć idealny jako narzędzie szybkiego tworzenia małych aplikacji bazodanowych — nie jest szczególnie niezawodny czy skalowalny. Nie jest też najczęściej używaną częścią pakietu Office (poza wersjami Professional i Small Business).

Pomimo tego C++Builder jest idealnym narzędziem do przenoszenia aplikacji z Accessa do innej bazy danych. Obiekt aplikacji programu Access udostępniany jest w odpowiedzi na żądanie referencji do obiektu access. application. Oto kilka propozycji aplikacji zintegrowanych z programem Access:

■ Aplikacja odwzorowująca bazę danych

Ponieważ Access może być użytecznym narzędziem w fazie tworzenia prototypów aplikacji, przydatną jest możliwość uzyskania szczegółowego opisu wszystkich tabel i kwerend. Access udostępnia tę informację, lecz aby ją uzyskać, trzeba zaznaczać i sprawdzać każdą tabelkę z osobna. Proponowane narzędzie byłoby wygodniejsze, umożliwiając załadowanie bazy danych programu Access i wygenerowanie raportu na podstawie zawartych w niej tabel i kwerend.

 $\blacksquare$  Aplikacia — marionetka

Jeżeli użytkownicy są przyzwyczajeni do pracy z Accessem i nie chcesz tego zmieniać, alternatywnym rozwiązaniem może być stworzenie aplikacji wykorzystującej program Access jako interfejs użytkownika, a faktycznie operującej na danych w tle za pomocą C++Buildera.

■ Narzędzie pozyskiwania danych

Access jest dobrym kandydatem na narzędzie służące do kolekcjonowania danych — lepszym nawet niż Excel, jeśli dane, na których operujesz, są złożone. Z kolei C++Builder jest idealnym narzędziem do odpytywania bazy danych programu Access i zestawiania danych z kilku kopii bazy.

# Project

Microsoft Project nie jest właściwie składową pakietu Office, ale udostępnia takie same możliwości integracji. Tworząc egzemplarz obiektu aplikacji msproject application, uzyskujesz kolekcje projektów, zasobów, zadań itd. Wszystkie one dają się połączyć z innymi aplikacjami za pośrednictwem C++Buildera.

Oto kilka sugestii dla twórców aplikacji:

Menedżer zadań zespołu

Każdy członek zespołu projektowego może posiadać program podpowiadający, którym z zadań powinien się aktualnie zajmować. Program może prowadzić audyt — zapamiętywać w pliku dziennika datę i czas pracy poszczególnych członków nad określonymi zadaniami. Rozwiązanie to posiada tę zaletę, że umożliwia uzyskanie odpowiedzi na pytania, jakie zadanie jest aktualnie realizowane, kto je realizuje oraz jakie zadania zagrożone są opóźnieniami.

Prezentacja postępu prac nad projektem w postaci animacji

Można użyć C++Buildera do pozyskiwania danych o projekcie i zapamiętywania ich w bazie danych wersji projektów. Później można odtworzyć proces realizacji projektu, pobierając dane z bazy.

System billingowy

Jedną z funkcji projektów zarządzanych za pomocą aplikacji Microsoft Project jest śledzenie kosztów zużycia zasobów związanych z danym projektem. Dane te można połączyć z systemem finansowo-księgowym, generującym faktury i inne dokumenty.

# Inne aplikacje

Aplikacje obsługujące automatyzację OLE są coraz bardziej popularne. Metody używane w odniesieniu do pakietu Office są również przydatne w integracji z innymi programami.

Oto niektóre aplikacje umożliwiające integrację z wykorzystaniem OLE:

- FrontPage (frontpage.application),
- Visio (Visio. Application),
- Internet Explorer (InternetExplorer.Application),
- Adobe Photoshop (Photoshop. Application),
- Fusion (fusion.application).

## Inne metody integracji

Poznaliśmy jedynie dwa sposoby sprawowania kontroli nad programami Microsoft Office z poziomu programu C++Builder. Rozwój pakietu C++Builder dał nam między innymi możliwość wykorzystania bibliotek typów. Wersja 5. programu udostępnia wiele serwerów OLE w postaci komponentów, daje też możliwość tworzenia kolejnych przez konstruowanie podklas klasy T01eServer.

# Podsumowanie

W tym rozdziale przeanalizowaliśmy sposoby integrowania aplikacji tworzonych w C++Builderze z programami pakietu Microsoft Office. Omówiliśmy główne metody sterowania pakietem Office z poziomu C++Buildera, a także wskazaliśmy kilka możliwych zastosowań takiej integracji.

Mimo że skupiliśmy się na Wordzie i Excelu, techniki, jakie poznaliśmy, mogą być używane w odniesieniu do większości aplikacji pakietu Office, a także kilku innych programów umożliwiających wykorzystanie dobrodziejstw automatyzacji. Poza metodami opisanymi w tym rozdziale, w celu uzyskania podobnych efektów można również wykorzystać alternatywne mechanizmy automatyzacji.

Tworzenie i manipulowanie dokumentami jest użyteczne, ale przede wszystkim daje możliwość wprowadzania i pozyskiwania ich zawartości, co czyni integrację potężnym narzędziem. Integracja aplikacji z programami pakietu Office wprowadza sporo komplikacji, ale nie jest bardzo trudna. Temat jest obszerny, ponieważ Office to bardzo rozbudowana kolekcja złożonych programów. Umiejętność uruchomienia aplikacji i wykonania za jej pomocą prostych zadań można nabyć szybko i łatwo, ale później trzeba jeszcze długo uczyć się sposobów realizacji konkretnych zadań z wykorzystaniem programów pakietu Office. Nauka ta może być źródłem wielkiej satysfakcji.

Trzymaj więc pod ręką pliki pomocy i śmiało eksperymentuj. Jeżeli nie masz pewności co do działania któregoś z poleceń, zastosuj je. Office szybko da Ci znać, jeśli nie będzie mógł zrealizować wydawanych przez Ciebie poleceń.